# Pilot-BIM. Общие сведения

Система **Pilot-BIM** —это клиент-серверная система для управления данными на основе технологии информационного моделирования, состоящая из сервера **Pilot- Server**, сервера **Pilot-BIM- Server**, модуля администрирования **Pilot-myAdmin**, компонента **СAD-Farm** и клиента **Pilot-BIM**.

### Архитектурная схема Pilot-BIM

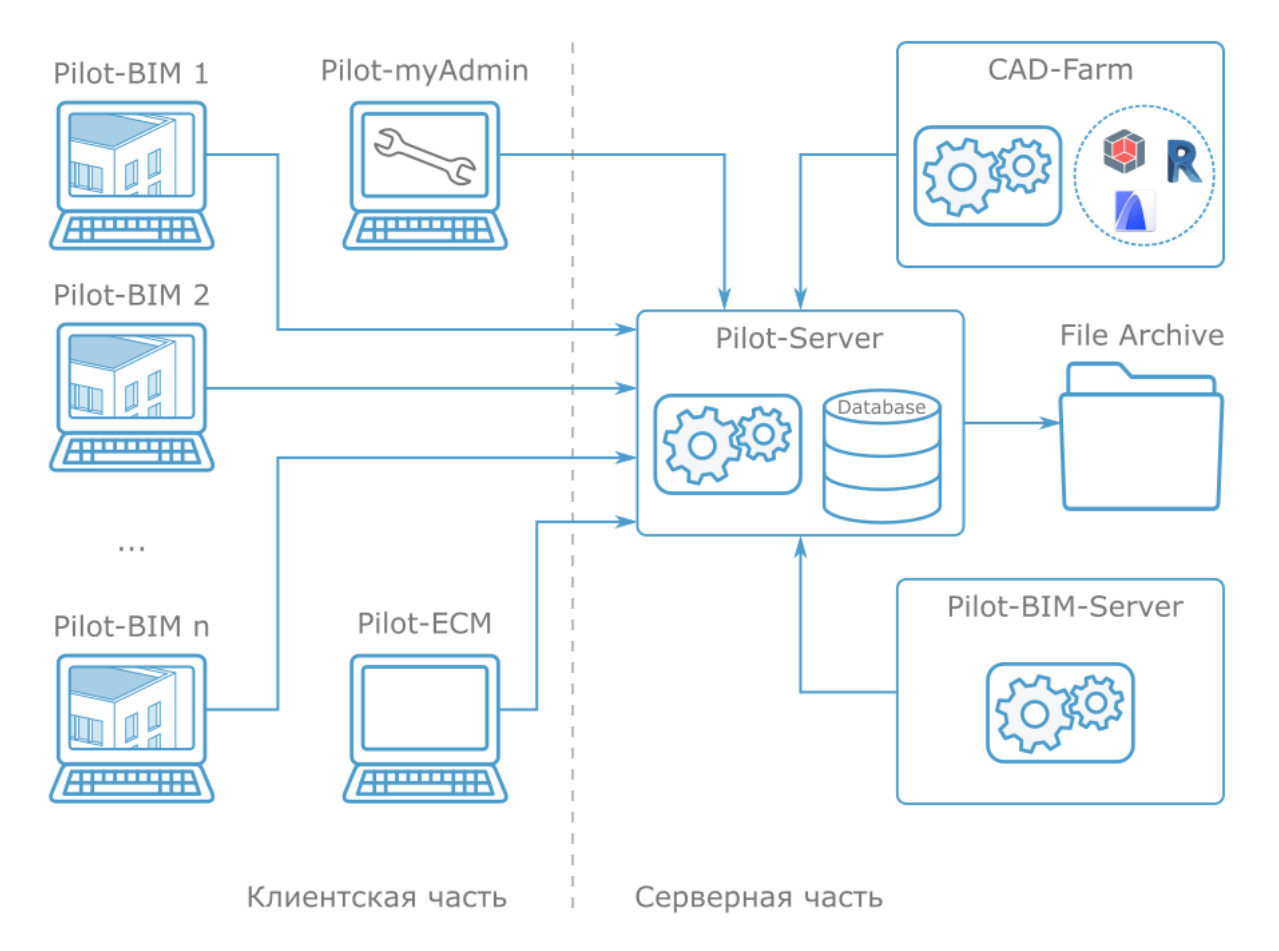

**Pilot-Server** — центральный компонент системы, который:

- связывает конечных пользователей с базами данных;
- обеспечивает работу пользователей с клиентским приложением;
- проверяет идентификационные данные;
- извлекает требуемую информацию из баз данных и передает ее клиентскому приложению.

**Pilot- myAdmin** предназначен для администрирования сервера и баз данных. Например, с помощью Pilot-myAdmin можно:

- управлять лицензиями;
- создавать и редактировать типы объектов в базе;
- создавать и редактировать организационную структуру пользователей;
- создавать и редактировать сценарии автоматизации;
- работать с журналом действий пользователей системы;

#### **Pilot-BIM-Server**:

- мониторит появление и обновление IFC-файлов на Pilot-Server, обеспечивая актуальность информационной модели;
- <sup>l</sup> осуществляет построение тесселяций: преобразует B-Rep, описанный в IFCфайле, в триангуляционное представление BIM-объекта;
- осуществляет создание и изменение индексированных BIM-объектов в базе данных модели (Model DB);
- при обновлении IFC- файла сравнивает версии изменившихся моделей, определяет различия в базе данных модели. (вычисляет diff Model DB), осуществляет перестроение тесселяций и изменение индексированных объектов в базе данных только для изменённых объектов.

#### Клиент **Pilot-BIM**:

- предоставляет интерфейс для взаимодействия пользователя с информационной моделью;
- является инструментом доставки контента на сервер;
- осуществляет автоматическую сборку консолидированной модели для обеспечения согласованности частей проекта и обнаружения проблем на ранней стадии;
- <sup>l</sup> посредством работы пользователя во вкладке **BIM Viewer** позволяет:
	- осуществлять навигацию по 3D- представлению консолидированной модели и управлять её отображением;
	- получить доступ к свойствам BIM-объектов;
	- добавлять замечания непосредственно на объекты трехмерной модели;
	- осуществлять сравнение версий информационной модели;
- <sup>l</sup> включает полный функционал клиента **Pilot- ICE Enterpisе** , дополненный возможностями работы с информационной моделью, который позволяет:
- организовать коллективную работу над проектом, включающим информационную модель, с возможностью групповой переписки в том числе по элементам модели и замечаниям;
- автоматизировать формирование электронной структуры проекта;
- централизированно хранить файлы моделей в нативных форматах, IFCконтейнеры и другие исходные файлы и документы, относящиеся к проекту;
- выдавать и контролировать выполнение заданий непосредственно по информационной модели;
- <sup>l</sup> осуществлять согласование c использованием электронной подписи;
- возможность работы в распределенном режиме с субподрядчиками, удаленными подразделениями, строительными площадками.

#### Назначение Pilot-BIM

**Pilot- BIM** — это база данных информационной модели объекта капитального строительства с возможностью её непрерывной эволюции.

На этапе "**Проектирование**" Pilot-BIM используется для:

- автоматизации процесса коллективной разработки проектно- сметной документации;
- координированной сборки консолидированной модели;
- визуальной проверки на коллизии.

#### Чем не является Pilot-BIM

- Не является САПР. Не предназначен для моделирования и черчения.
- Не является средством совместного моделирования в САПР. Не осуществляет разграничение прав доступа внутри САПР.
- Не является средством создания IFC.
- Не является просмотрщиком IFC.

Для начала работы с системой установите и настройте её компоненты, следуя нашим [рекомендациям.](#page-6-0)

## <span id="page-3-1"></span>Движение файлов в системе Pilot-BIM

**IFC** (Industry Foundation Classes) — формат с открытой спецификацией, разработанный сообществом [buildingSmart](http://www.buildingsmart.org/) для упрощения взаимодействия в строительной индустрии, является основным форматом данных системы **Pilot-BIM**. Взаимодействие компонентов системы, основанное на применении открытого формата, позволяет организовать коллективную работу проектировщиков, использующих разные комплексы CAD.

В системе Pilot-BIM движение файлов может быть организовано:

- без [использования](#page-3-0) CAD Farm;
- <span id="page-3-0"></span>• с [использованием](#page-4-0) CAD Farm.

#### Схема движения файлов без CAD Farm

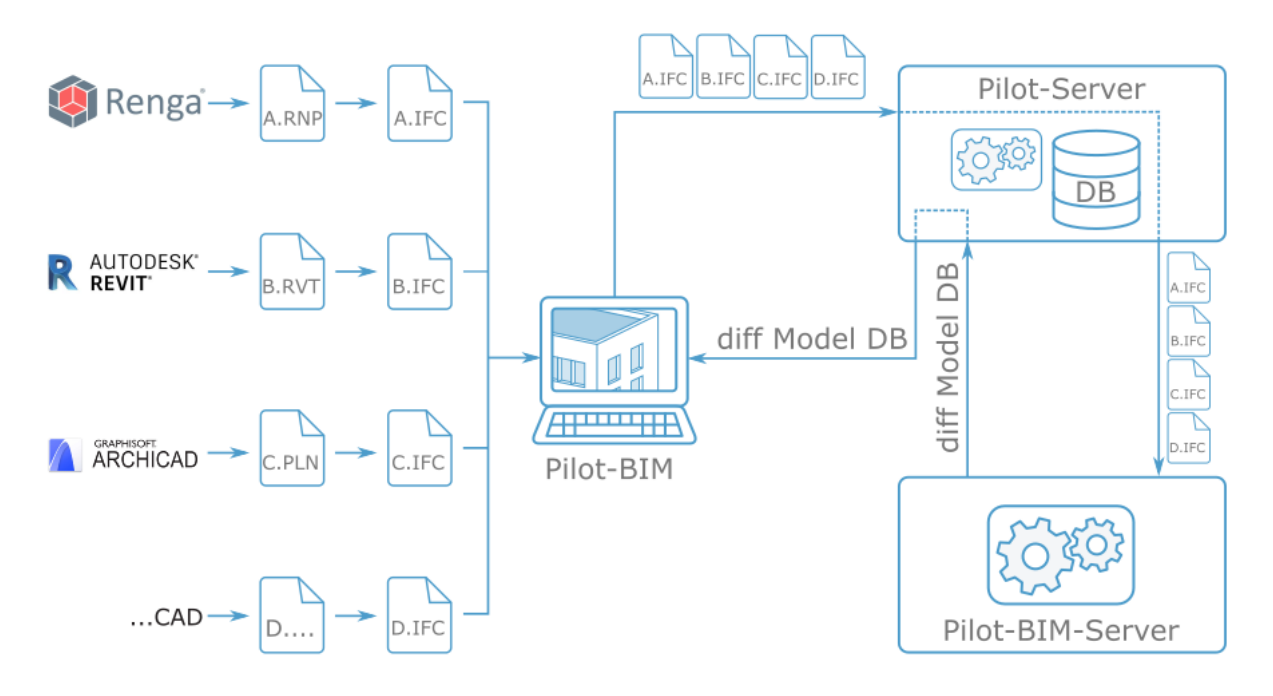

- Работая в CAD, проектировщик экспортирует модель из нативного формата в IFC-контейнер.
- В клиенте Pilot-BIM проектировщик создаёт проект, монтирует его на Pilot-Storage и помещает IFC-контейнер в папку проекта .
- Pilot-BIM осуществляет доставку IFC-контейнера на Pilot-Server.
- Pilot-BIM- Server получает сигнал о появлении или изменении IFC на Pilot-Server.
- В случае, когда IFC появился, Pilot-BIM:
- осуществляет построение тесселяций преобразует BRep в триангуляционное представление;
- индексирует тесселяции;
- создаёт индексированные BIM объекты в базе данных Model DB, которая лежит в базе данных сервера Pilot-Server;
- В случае, когда IFC был изменён, Pilot-BIM:
	- $\bullet$  вычисляет diff Model DB выявляет различия версий Model DB;
	- осуществляет построение тесселяций только для вычисленных изменений;
	- индексирует добавленные тесселяции;
	- изменяет/создаёт индексированные BIM объекты в базе данных Model DB, которая лежит в базе данных сервера Pilot-Server;
- <span id="page-4-0"></span>• Клиент Pilot-BIM отображает актуальную версию триангуляционной модели.

### Схема движения файлов c CAD Farm

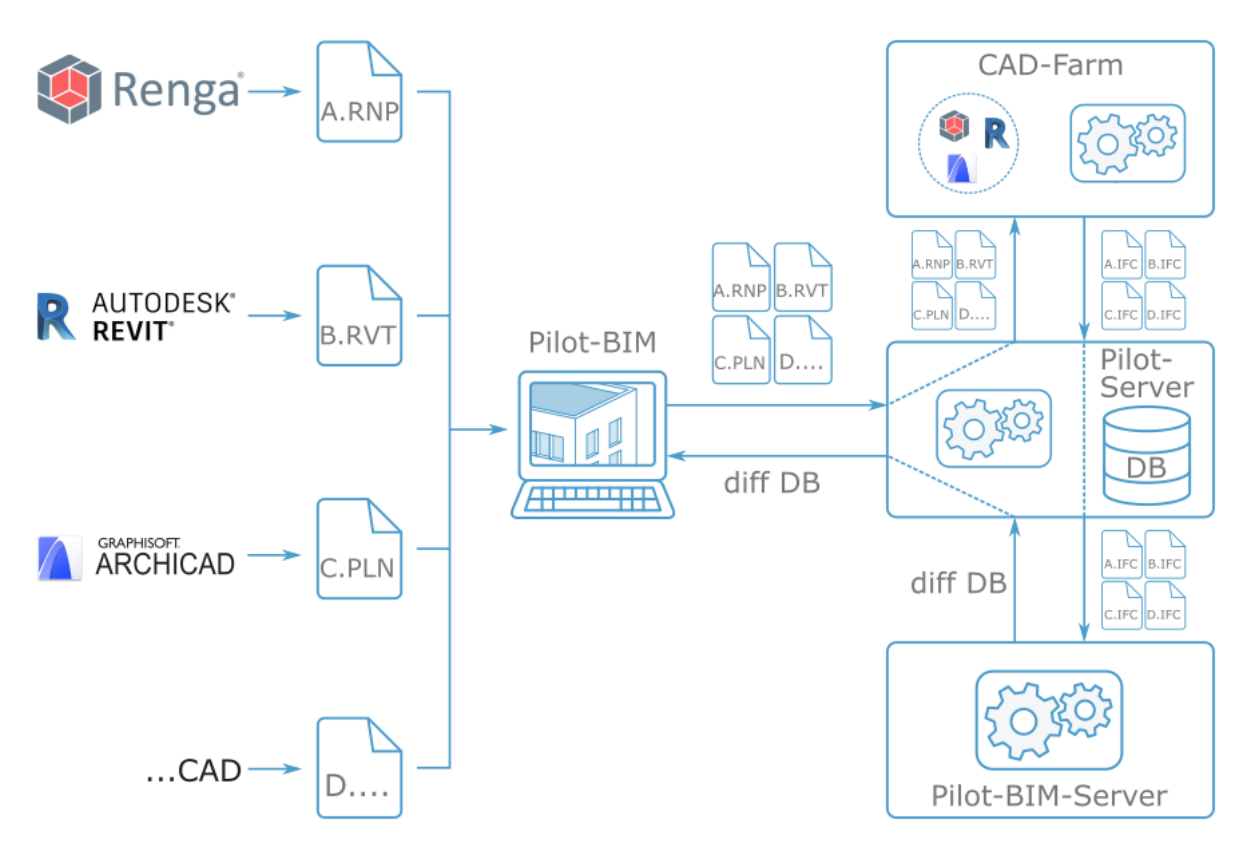

• В клиенте Pilot-BIM проектировщик создаёт проект, монтирует его на Pilot-Storage.

- Работая в CAD, проектировщик размещает файл модели в нативном формате в папку проекта.
- Pilot-BIM осуществляет доставку файла модели на Pilot-Server.
- CAD Farm получает от Pilot-Server команду "сделать IFC".
- CAD Farm с помощью API запускает CAD в неявном режиме.
- САD производит экспорт модели в IFC.
- CAD Farm возвращает модель на Pilot-Server в формате IFC.
- $\bullet$  Pilot-BIM-Server получает сигнал о появлении или изменении IFC на Pilot-Server.
- В случае, когда IFC появился, Pilot-BIM:
	- осуществляет построение тесселяций преобразует BRep в триангуляционное представление;
	- индексирует тесселяции;
	- создаёт индексированные BIM объекты в базе данных Model DB, которая лежит в базе данных сервера Pilot-Server;
- В случае, когда IFC был изменён, Pilot-BIM:
	- $\bullet$  вычисляет diff Model DB выявляет различия версий Model DB;
	- осуществляет построение тесселяций только для вычисленных изменений;
	- индексирует добавленные тесселяции;
	- изменяет/создаёт индексированные BIM объекты в базе данных Model DB, которая лежит в базе данных сервера Pilot-Server;
- Клиент Pilot-BIM отображает актуальную версию триангуляционной модели.

## <span id="page-6-0"></span>Установка Pilot-BIM

Установка Pilot-BIM-Server доступна администратору Pilot-Server.

Убедитесь, что [установлены](http://help.pilotems.com/ru/Content/readme.htm) и актуальны компоненты системы Pilot-ICE: [Pilot-](https://pilot.ascon.ru/alpha/bim/Pilot-Server-setup.exe)[Server](https://pilot.ascon.ru/alpha/bim/Pilot-Server-setup.exe) и [Pilot-MyAdmin](https://pilot.ascon.ru/alpha/bim/Pilot-myAdmin-setup.exe)

### Инсталляция программы Pilot-BIM-Server

- <sup>l</sup> [Скачайте](https://pilot.ascon.ru/alpha/bim/Pilot-BIM-Server-setup.exe) и запустите установщик **Pilot-BIM-Server**.
- <sup>l</sup> Выберите папку для установки программы и нажмите **Принять и установить**.
- Разрешите приложению внести изменения в компьютер.
- <span id="page-6-1"></span><sup>l</sup> Дождитесь установки **Pilot-BIM-Server**.

### Подключение к базе данных в Pilot-myAdmin

Для работы Pilot-BIM, присоединённая база должна содержать необходимые типы и атрибуты. Для начала работы и ознакомления используйте специально подготовленную демонстрационную базу данных **pilot- bim\_ ru** . При чистой установке демонстрационные базы помещаются в **C:\ProgramData\ASCON\Pilot Server\Databases** и автоматически присоединяются. При необходимости можно отдельно [скачать](https://pilot.ascon.ru/release/Databases.zip) архив с демонстрационными базами **Databases.zip**.

Существующая или новая база данных должна быть правильно сконфигурирована. Это можно сделать, добавив типы с атрибутами вручную (см. " Типы и [атрибуты](#page-9-0) базы [данных](#page-9-0)"), или с помощью импорта файла конфигурации.

Чтобы [импортировать](http://help.pilotems.com/ru/Content/database_import-export.htm) конфигурацию:

- Выберите базу данных, с которой планируете работать с Pilot-BIM, и вызовите контекстное меню.
- <sup>l</sup> Выберите команду **Импорт конфигурации**.
- <sup>l</sup> Выберите файл конфигурации **configuration\_pilot- bim\_ ru.pilotcfx** из папки **pilot-bim\_ru** демонстрационной базы и нажмите **Открыть**.

Ваша база данных будет сконфигурирована для работы с Pilot-BIM.

Также необходимо убедиться, что тип **Консолидированная BIM-модель** входит в тип **Проект**:

- <sup>l</sup> Откройте присоединённую базу. Перейдите во вкладку **Типы**.
- <sup>l</sup> Выделите тип **Консолидированная BIM-модель** (bim\_coordinationModel).
- <sup>l</sup> Нажмите кнопку **Добавить** в окне **Входит в...** и добавьте родительский тип **Проект** (project), если он отсутствует.

### Подключение Pilot-BIM-Server к Pilot-Server

Pilot-BIM-Server подключается к управляемой сервером Pilot-Server базе данных.

Подключение Pilot-BIM-Server к базе данных Pilot-Server осуществляется с помощью программы **pBimAdmin** , которая запускается в командной строке (подробнее см. "Утилита [pBimAdmin](#page-10-0)").

1. Запустите службу Pilot-BIM-Server:

pbimadmin -1

Вывод команды должен быть следующим:

```
Pilot-BIM-Server is running
```
2. Подключитесь к базе данных.

pbimadmin -c [database url]

Вместо [database url] вставьте адрес подключения к базе данных. Например:

pbimadmin -c http://localhost:5545/pilot-bim\_ru

Введите логин и пароль.

Для подключения к базе данных рекомендуется использовать логин и пароль специально создаваемого для этой цели администратора **bimadmin**. Такой администратор уже есть в демонстрационной базе **pilot-bim\_ru**.

Вывод команды должен быть следующим:

```
Success connection to database: http:// [database
ur11
```
3. Проверьте статус сервера:

```
pbimadmin -s
```
Вывод команды должен быть следующим:

```
Pilot-Bim-Server service is running
 Status: Online
Connection:
 url: [database url]
 login: [admin's login]
```
Теперь Pilot-BIM-Server подключён к базе данных Pilot-Server.

#### Установка клиентской программы Pilot-BIM

- <sup>l</sup> [Скачайте](https://pilot.ascon.ru/alpha/bim/Pilot-BIM-setup.exe) и запустите установщик **Pilot-BIM**.
- <sup>l</sup> Выберите папку для установки программы и нажмите **Принять и установить**.
- Разрешите приложению внести изменения в компьютер.
- <sup>l</sup> Дождитесь завершения установки **Pilot-BIM** и нажмите кнопку **Готово**.
- <sup>l</sup> Запустите **Pilot-BIM**, выберите **Сервис** → **Учётная запись**.
- Укажите настройки подключения:

Сервер: <Имя сервера или IP-адрес>:<порт>/<Имя базы>

Пользователь: Имя пользователя с правами администратора

Пароль: Пароль пользователя

Чтобы получить <Имя сервера или IP-адрес>:<порт>/<Имя базы>, в PilotmyAdmin выберите базу, двойным щелчком перейдите к её настройкам и скопируйте Адрес подключения для клиентов.

Если при установке Pilot-Server использовался порт, заданный по умолчанию, то при настройке подключения его можно не указывать. Подробнее см. [Рекомендации](http://help.pilotems.com/ru/Content/readme.htm#Pilot-Installation) по установке и настройке Pilot-ICE.

## <span id="page-9-0"></span>Типы и атрибуты базы данных

Для работы **Pilot-BIM** c базой данных необходимо, чтобы эта база данных содержала следующие типы и их атрибуты:

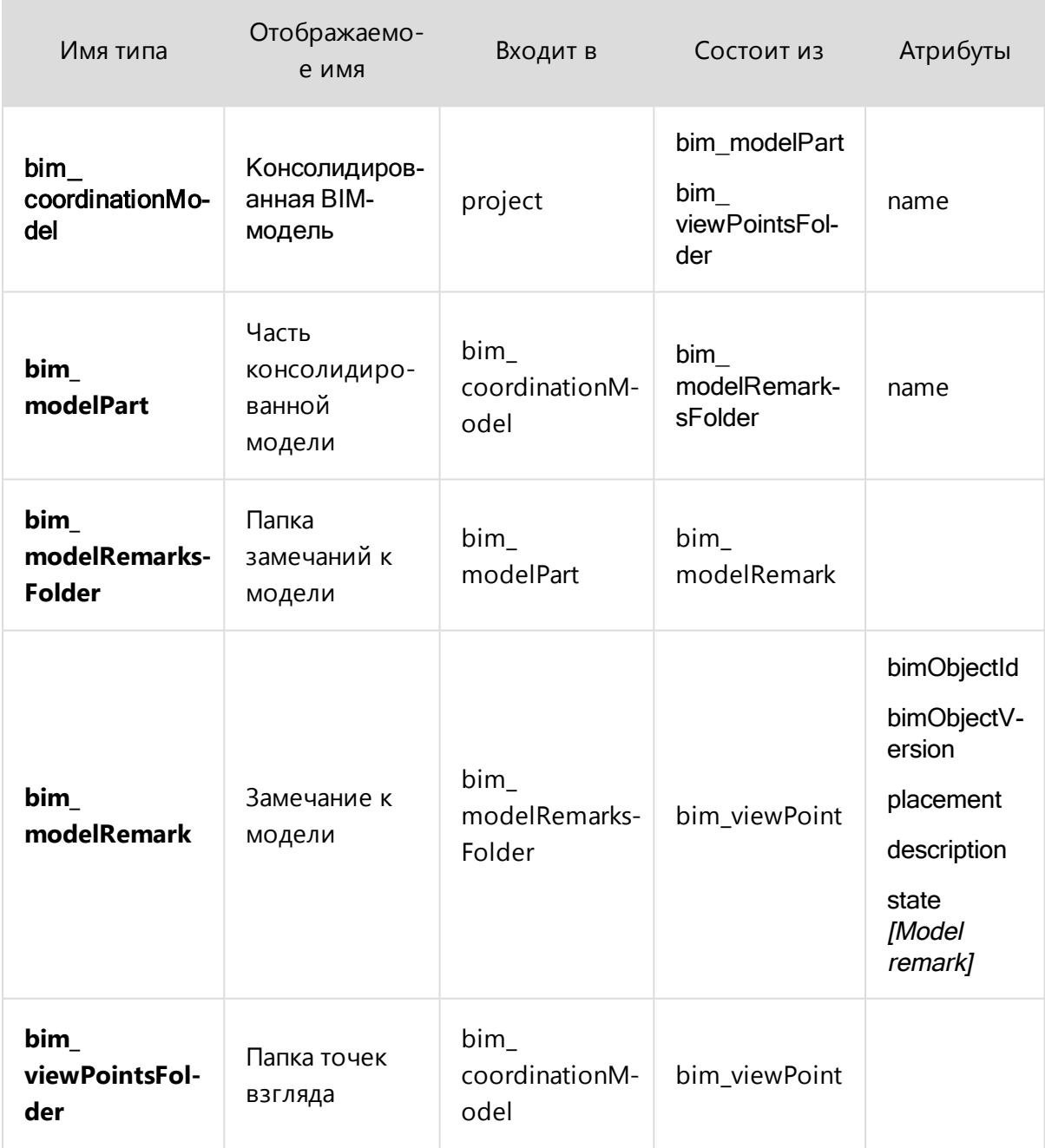

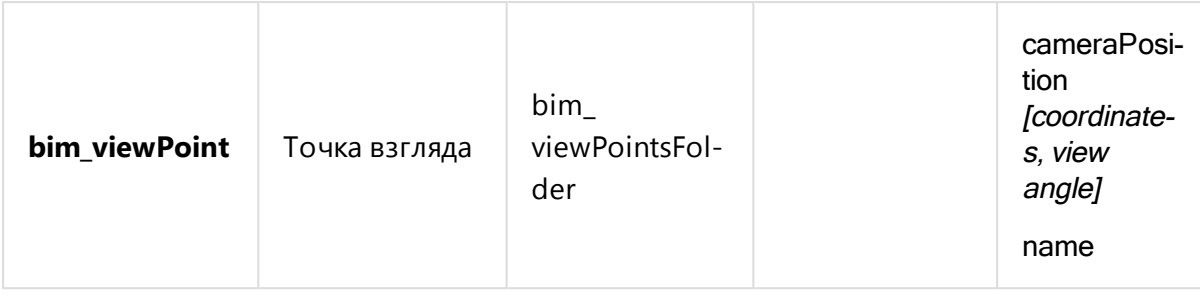

Типы и атрибуты можно добавить вручную или с помощью [импорта](#page-6-1) [конфигурации](#page-6-1).

## <span id="page-10-0"></span>Утилита pBimAdmin

Консольная утилита **pBimAdmin** позволяет управлять подключением Pilot-BIM-Server к серверу Pilot-Server. Для работы c программой запустите командную строку и в ней введите:

pbimadmin <команда> [аргумент]

<команда> заменяется на одну из команд списка, приведённого ниже.

[аргумент] ИСПОЛЬЗУ ется с командами --connect, --start, --thread.

#### Список команд pBimAdmin

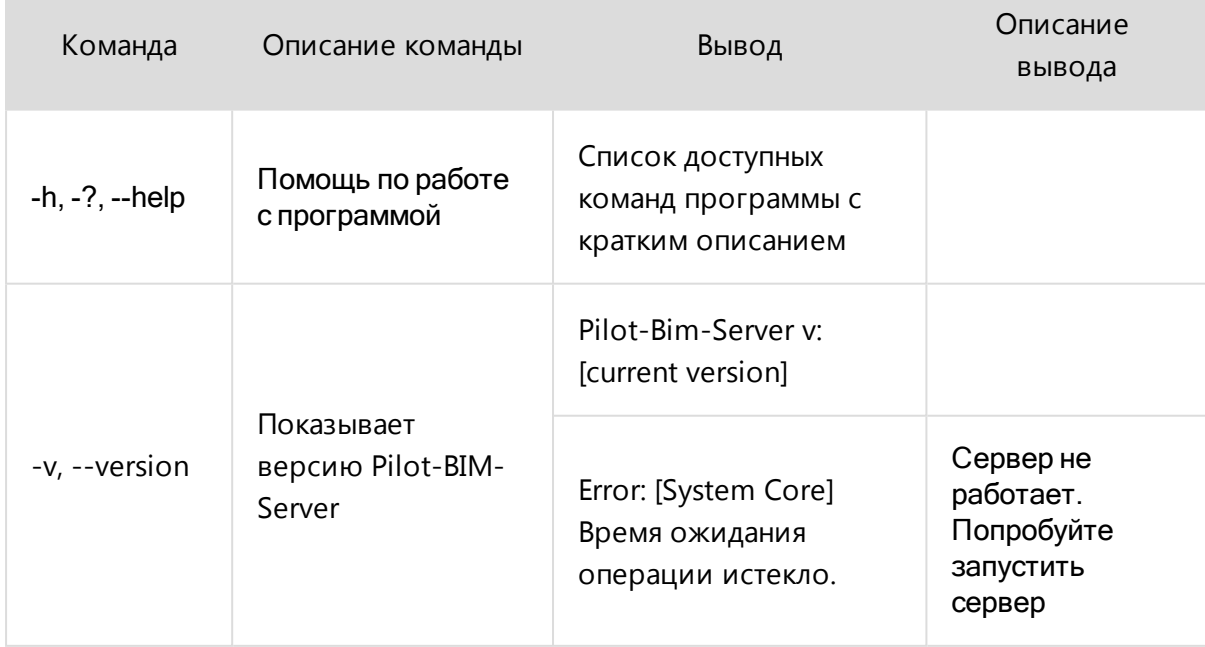

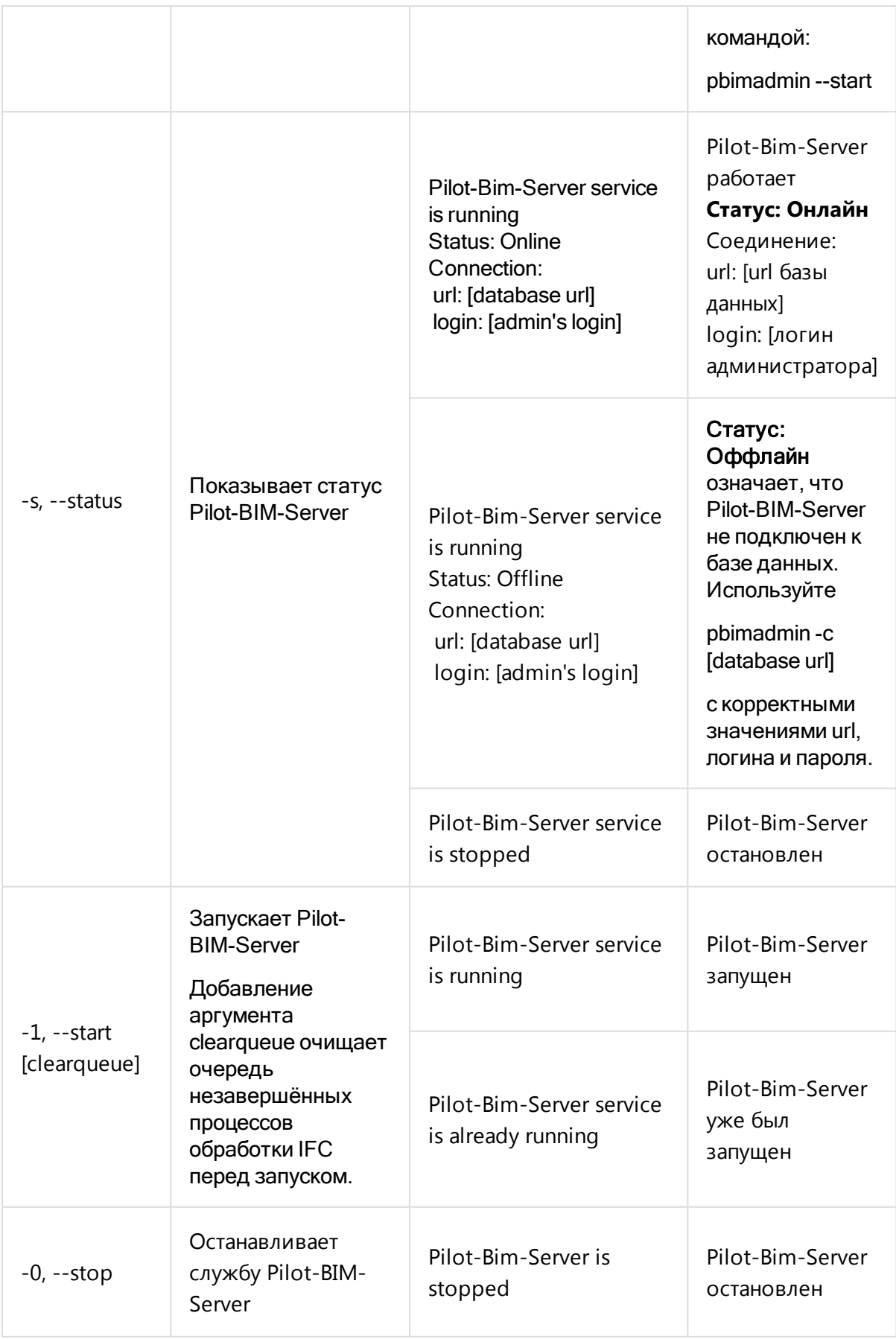

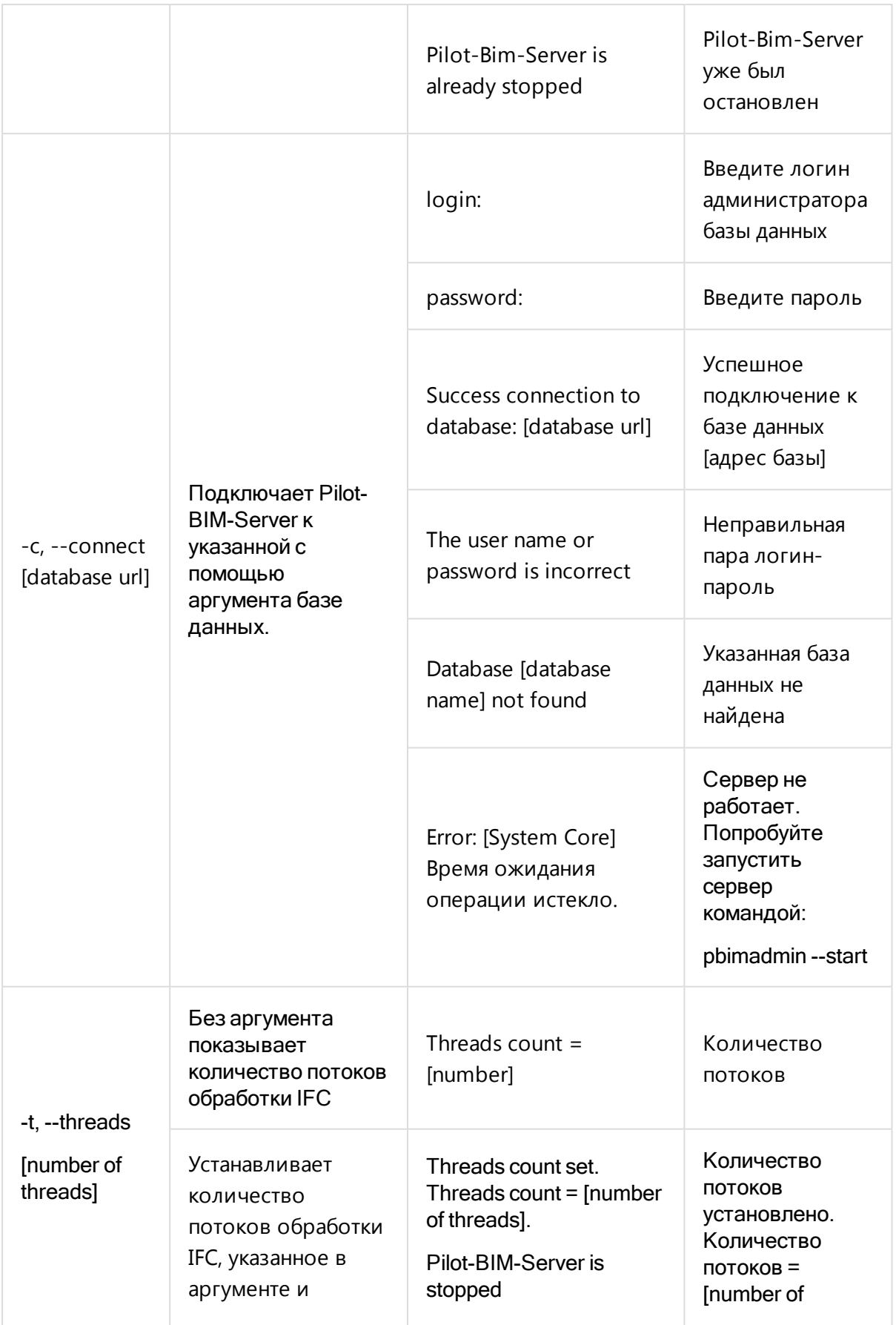

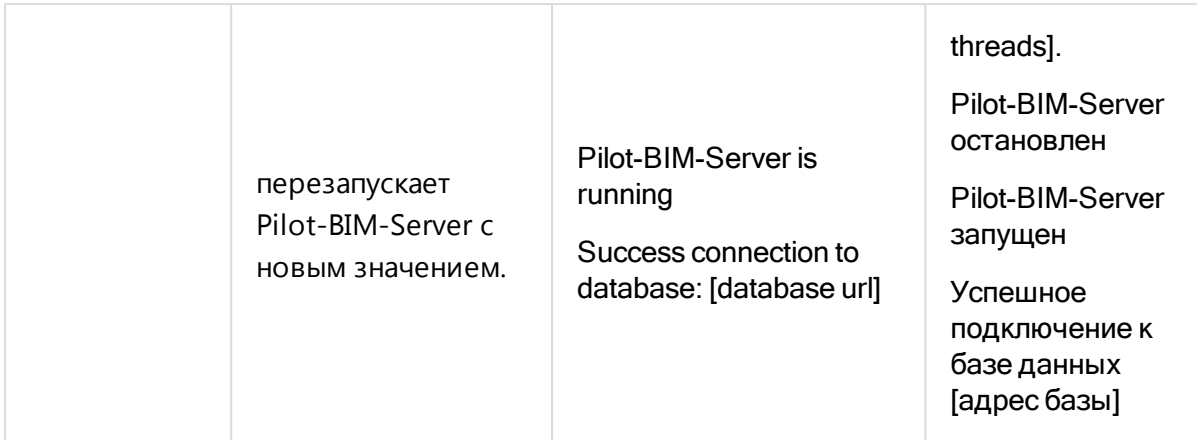

# CAD Farm для Autodesk Revit, автоматический экспорт .RVT в .IFC

Для работы CAD Farm в системе должен быть установлен Autodesk Revit, т.к. CAD Farm является его дополнением (add-in).

CAD Farm — дополнение Autodesk Revit для автоматического преобразование RVTмодели в IFC-контейнер. CAD Farm с помощью API запускает в неявном режиме Revit, который осуществляет конвертацию: открытие модели в нативном формате и последующий её экспорт. Подробно эти процессы описаны в разделе [Движение](#page-3-1) файлов в системе [Pilot-BIM](#page-3-1).

Перед началом использования CAD Farm его нужно установить и настроить.

### Установка CAD Farm для Autodesk Revit

- <sup>l</sup> Скачайте архив **PilotRvtListener CAD Farm** со страницы **Центр [загрузок](https://pilot.ascon.ru/) [системы](https://pilot.ascon.ru/) Pilot**.
- <sup>l</sup> Перейдите в папку **C:\ProgramData\Autodesk\Revit\Addins**, затем выберите папку, соответствующую версии своего Revit (например 2020), переместите в неё скачанный архив и распакуйте его.
- В корне папки, куда был распакован архив, создайте файл настройки **PilotRvtListener.addin** со следующим содержимым:

```
\leq?xml version = "1.0" encoding = "utf-8"?>
<RevitAddIns>
```

```
<AddIn Type="Application">
```
<Name>Pilot RVT Listener</Name>

<Assembly>.\PilotRvtListener\PilotRvtListener.dll</Assembly>

```
<ClientId>99F47221- 074B- 4575- 83DA-
66C06F702D20</ClientId>
```
<FullClassName>PilotRvtListener.ExternalApplication</FullClassName>

<VendorId>ASCON</VendorId>

<VendorDescription>ASCON, www.ascon.ru</VendorDescription>

</AddIn>

</RevitAddIns>

• Должно получиться так:

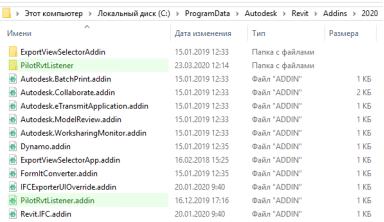

- Запустите Autodesk Revit.
- <sup>l</sup> В появившемся при запуске окне **Безопасность: подписанная настройка** убедитесь, что в полях **Имя** и **Разработчик** указаны **Pilot RVT Listener** и **ASCON JSC** соответственно. Нажмите кнопку **Всегда загружать**.
- Теперь CAD Farm будет запускаться при старте Revit, лента которого будет дополнена вкладкой **Pilot RVT Listener**.

#### Настройка CAD Farm

- Запустите Autodesk Revit.
- <sup>l</sup> В ленте откройте вкладку **Pilot RVT Listener**
- <sup>l</sup> В открывшемся окне и заполните поля **Server name** (расположение базы данных с которой будет работать CAD Farm), **User name** (Имя пользователя) и **Password** (Пароль).

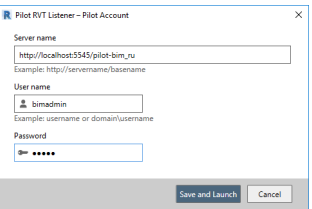

В качестве пользователя CAD Farm рекомендуется назначать администратора базы данных с именем pbimadmin.

Пользователем CAD Farm должен быть администратор указанной базы данных.

- <sup>l</sup> Нажмите кнопку **Save and Launch** для сохранения параметров и запуска CAD Farm.
- После запуска CAD Farm и подключения его к базе данных откроется окно **Revit in convertation mode (Rvt to Ifc)**.

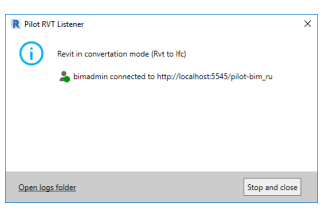

Внимание! Закрытие окна, как и нажатие кнопки Stop and close, остановит CAD Farm.

### Управление CAD Farm

Управление модулем включает в себя две функции:

• Остановка/запуск модуля для временного перевода Revit в рабочий режим.

Для остановки нажмите кнопку **Stop and close** окна **Pilot RVT Listener** или закройте окно. Для запуска модуля откройте вкладку **Pilot RVT Listener** ленты Revit и нажмите кнопку **Launch**.

• Изменение настроек подключения.

Остановите модуль. Откройте вкладку **Pilot RVT Listener** ленты Revit и нажмите кнопку **Pilot Account** . В открывшемся окне скорректируйте содержимое полей **Server name**, **User name**, **Password** и нажмите кнопку **Save and Launch** для запуска модуля.

### Использование CAD Farm

Использование CAD Farm подробно описано в разделе [Движение](#page-3-1) файлов в системе Pilot-[BIM](#page-3-1).

# Системные требования Pilot-BIM

### Программное обеспечение

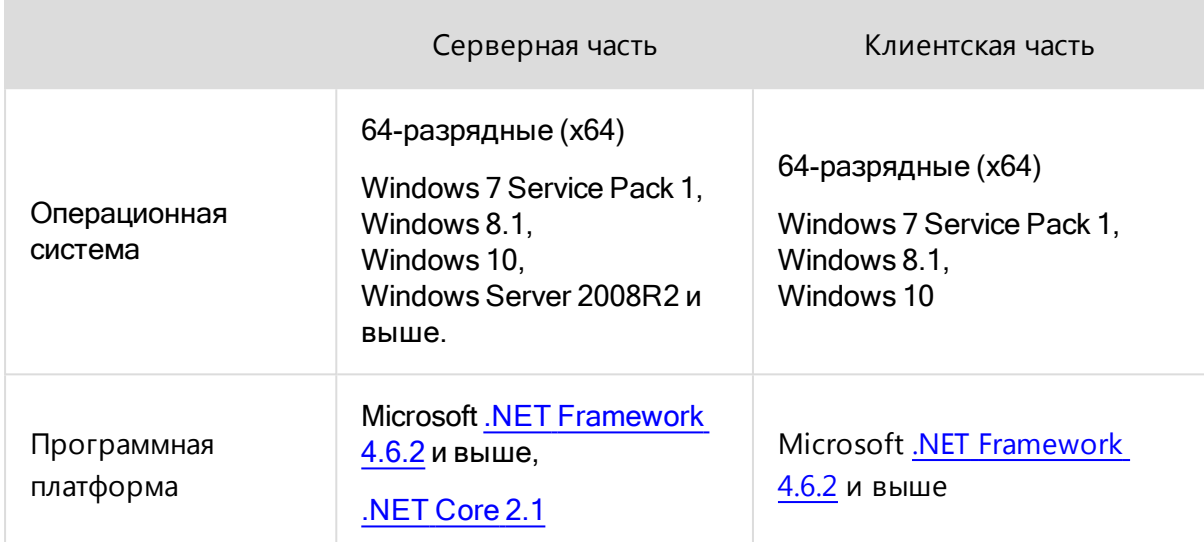

### Аппаратное обеспечение

#### Рекомендуемые параметры

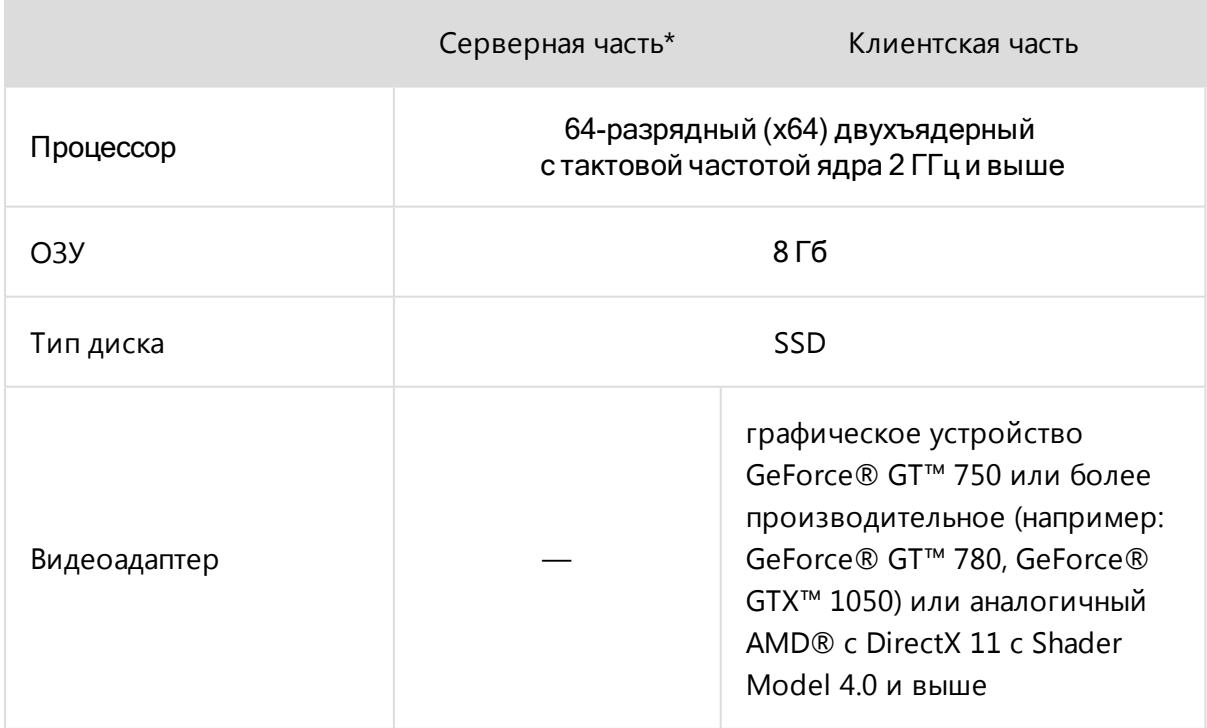

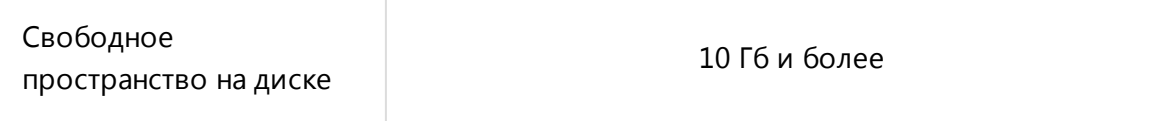

\*) Для предприятия с сетью 100 МБит и количеством клиентов до 100 штук.

### Минимальные параметры

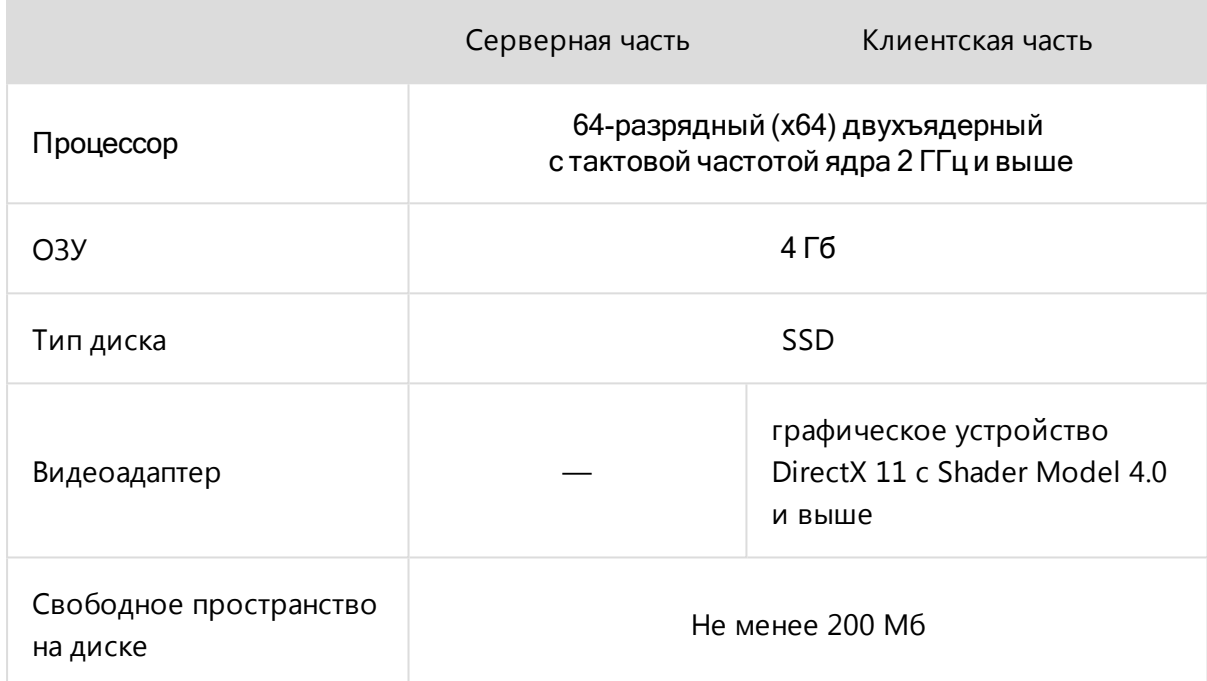

## <span id="page-19-0"></span>Информационная модель (BIM)

Вкладка Информационная модель доступна только в редакции Pilot-BIM. Для получения лицензии обратитесь к поставщику ПО АСКОН.

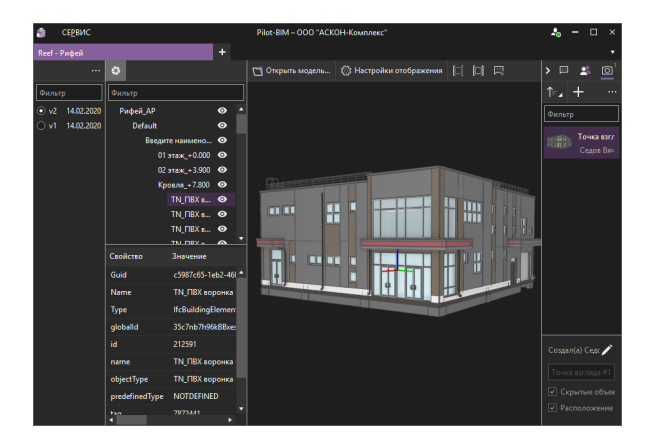

В системе Pilot- BIM работа с BIM- моделями осуществляется во вкладке **Информационная модель (BIM).**

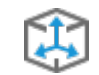

Центральная часть вкладки занята **3D-окном**, которое позволяет:

- [открывать](#page-21-0) консолидированную модель;
- осуществлять [навигацию](#page-21-1) по 3D-представлению консолидированной модели;
- управлять её [отображением](#page-20-0);
- работать со [свойствами](#page-22-0) объектов;
- добавлять [замечания](#page-24-0) к объектам;
- создавать секущие [плоскости.](#page-32-0)

В левой части расположено **Дерево [объектов](#page-22-0)** с **Таблицей свойств**, предназначенное для выбора объектов модели, масштабирования по ним 3D- окна, отображения их свойств. С помощью расположенного над Деревом объектов **фильтра** можно произоводить выборку объектов по имени.

Кнопка **Показать версии** в панели инструментов Дерева объектов раскрывает **Панель выбора версий**, которая позволяет:

- переключать версии BIM-модели;
- осуществлять сравнение версий.

В правой части экрана можно выбрать отображение одной из вкладок:

- <sup>l</sup> **[Замечания](#page-24-0)**.
- <sup>l</sup> **Чат по [консолидированной](#page-26-0) модели**.
- <span id="page-20-0"></span><sup>l</sup> **Точки [взгляда](#page-28-0)**.

## Работа с консолидированной BIM-моделью

Для того, чтобы начать работу с моделью, необходимо:

- 1. Подготовить проект, содержащий **консолидированную модель** во вкладке **Документы**.
- 2. Открыть модель во вкладке **Информационная модель (BIM)**.

## Подготовка проекта с консолидированной BIMмоделью

#### Во вкладке **Документы**:

- 1 Созда<u>йте</u> проект.
- <sup>l</sup> Выделите созданный проект и нажмите кнопку **Показать файлы на диске** в панели инструментов или в контекстном меню. В проводнике откроется папка созданного проекта, расположенная на **Pilot-BIM Storage**.
- <sup>l</sup> **Если Вы не используете CAD-Farm**:
	- В открывшуюся папку скопируйте подготовленный IFC-файл.
- <sup>l</sup> **Если Вы используете CAD-Farm для Revit**:
	- <sup>l</sup> Для удобства скопируйте адрес папки проекта на **Pilot-BIM Storage**.
	- Работая в Revit, сохраните модель в формате .RVT в папку проекта на **Pilot-BIM Storage**.
	- <sup>l</sup> CAD- Farm автоматически сконвертирует модель в формате .RVT в IFCфайл.
- После того, как IFC- файл будет полностью загружен на сервер, начнётся процесс его [обработки](#page-3-1) , за ходом которого можно следить с помощью вкладки **Диспетчер серверных задач Pilot-BIM**.
- После окончания обработки (статус задачи в Диспетчере Выполнено), BIMмодель можно открыть во вкладке **Информационная модель (BIM).**

#### <span id="page-21-0"></span>Открытие консолидированной BIM-модели

Во вкладке **[Информационная](#page-19-0) модель (BIM)**:

- <sup>l</sup> В панели инструментов 3D-окна нажмите кнопку **Открыть модель**.
- <sup>l</sup> В открывшемся окне **Открыть консолидированную модель** выберите необходимый проект.
- В правой части окна выделите элемент типа Консолидированная ВІМ**модель**.
- **Нажмите кнопку Выбрать** внизу окна.

<span id="page-21-1"></span>Трёхмерное представление консолидированной BIM-модели отобразиться в 3D-окне.

#### Навигация по модели

При навигации перемещается положение камеры вида. Изменение положения BIM-модели относительно её системы координат не происходит.

Для навигации по модели используйте мышь.

Движение мыши с нажатой **левой кнопкой** (или колёсиком) мыши смещает расположение камеры. Визуально модель перемещается по экрану влево, вправо, вверх и вниз.

Движение мыши с нажатой **правой кнопкой** мыши вращает камеру. Визуально модель вращается вокруг той точки, куда указывал курсор мыши перед нажатием на правую кнопку.

**Вращение колёсика** мыши изменяет масштаб вида (зуммирует), приближая или удаляя камеру к точке (от точки), на которую указывает курсор мыши.

Для предотвращения непроизвольного "вылета" из помещения камера вида снабжена ограничителями, которые не позволяют проходить сквозь объекты при движении вперёд и назад. Нажмите клавишу CTRL при зуммировании для отключения ограничителей.

Кнопка **Масштабировать по всем объектам** , не меняя ориентацию камеры, масштабирует вид так, чтобы в 3D-окне отобразились все объекты консолидированной модели.

Кнопка **Масштабировать по выбранным объектам**, не меняя ориентацию камеры, масштабирует вид по выделенным объектам.

Для навигации по модели удобно пользоваться [точками](#page-28-0) взгляда зафиксированными состояниями 3D-окна консолидированной модели.

### Настройки отображения

- <sup>l</sup> В панели инструментов 3D-окна нажмите кнопку **Настройки отображения**.
- Настройте качество отображения, устанавливая и снимая галочки.
- <sup>l</sup> Нажмите кнопку **Сохранить** для применения настроек отображения.

Отключение сглаживания линий, глобального освещения, источников света и отображения рёбер снижают нагрузку на видеокарту и увеличивают значение FPS (frames per second — [англ.] кадров в секунду).

Отображение осей и счётчика FPS влияют на производительность незначительно.

Включение режимов Скрывать маленькие объекты, Скрывать маленькие объекты при навигации, Скрывать рёбра при навигации, Отображать габариты вместо маленьких объектов сокращает нагрузку на видеокарту и увеличивает значение FPS. Настройте значение Размер маленького объекта (в пикселях). Объекты, занимающие меньше пикселей на экране, чем указано, будут скрыты при включении соответствующих режимов.

### <span id="page-22-0"></span>Дерево объектов

В 3D-окне наведите курсор мыши на BIM-объект и кликните левой кнопкой мыши. Выделенный объект будет выбран в **Дереве объектов**. **Таблица свойств** отобразит атрибуты и их значения для выбранного BIM- объекта. В дереве объектов можно произвести следующие действия:

- Выбирать объекты непосредственно в дереве объектов. Выбранные таким способом объекты будут выделены в 3D- окне. Множественный выбор осуществляется с помощью клавиш **SHIFT** и **CTRL**.
- **Включить** и **Отключить видимость** выбранного объекта.
- <sup>l</sup> Приблизить вид камеры 3D-окна к выбранным объектам с помощью команды **Масштабировать по выбранным объектам**.

Для отмены выбора объектов в дереве нажмите клавишу **ESC** или кликните правой кнопкой мыши в свободное поле дерева или 3D-окна.

## Возможности отображения BIM-модели

### Отображать скрытые

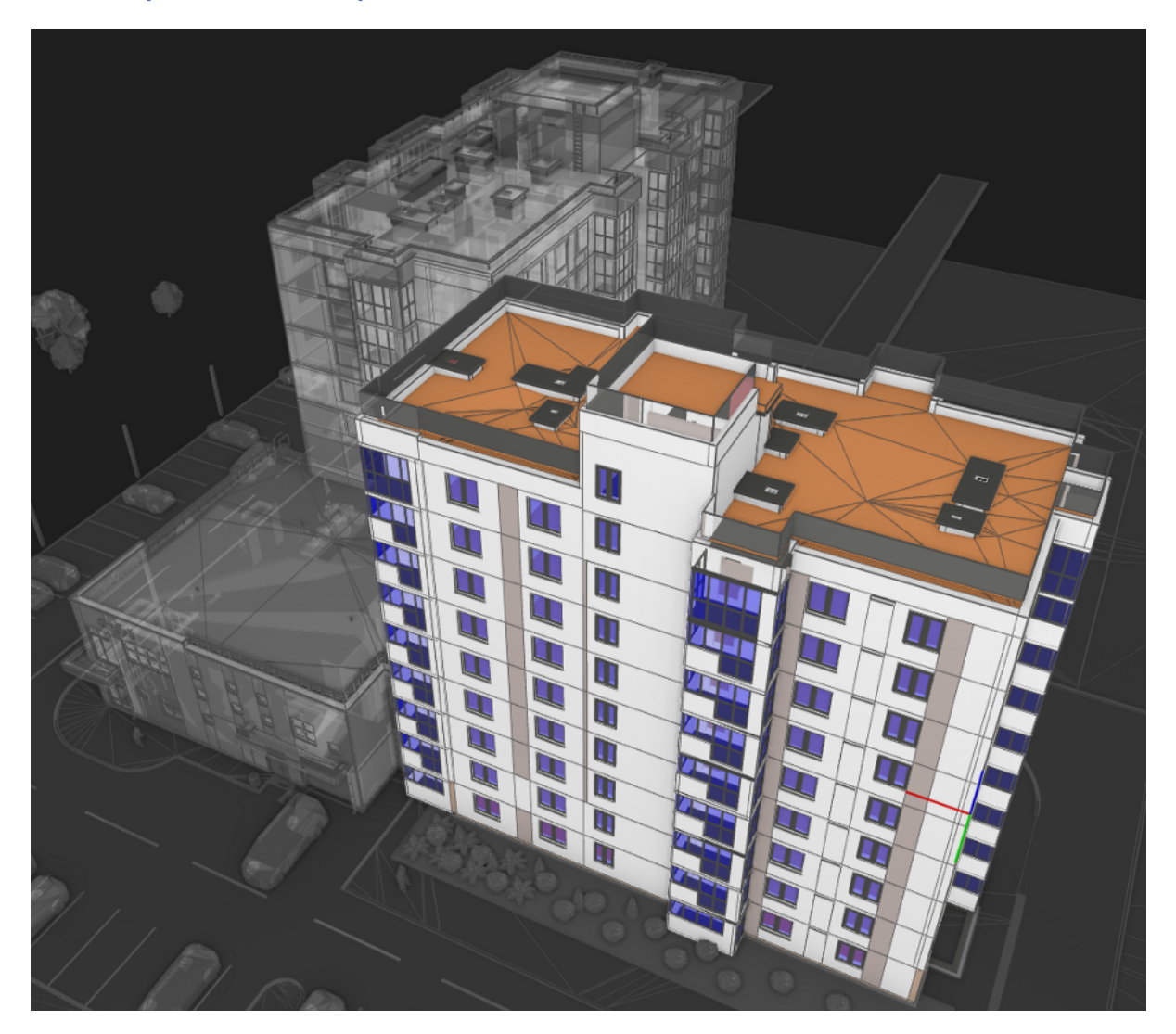

При включении данного режима скрытые объекты отображаются в обесцвеченном полупрозрачном виде. Режим можно использовать для демонстрации того, как выбранные объекты расположены относительно других элементов консолидированной BIM-модели. Например:

- Выберите один или несколько объектов.
- <sup>l</sup> Нажмите кнопку **Скрыть все, кроме выбранных**.
- **Нажмите кнопку Отображать скрытые** в панели инструментов 3D-окна.

### Скрыть все, кроме выбранных

Для того, чтобы скрыть все объекты консолидированной BIM- модели, кроме выбранных, необходимо:

- Выбрать объекты в 3D-окне или дереве [объектов.](#page-22-0)
- <sup>l</sup> Нажать кнопку **Скрыть все, кроме выбранных** в панели инструментов дерева объектов. Также эта команда доступна из контестного меню дерева и контекстного меню 3D-сцены

Данная возможность позволяет оперативно изолировать объекты для удобства проведения их визуальной инспекции.

#### Сбросить скрытие всех объектов

Нажатие кнопки **Сбросить скрытие всех объектов** в панели инструментов дерева объектов (а также выбор этой команды в контекстном меню дерева или 3D-сцены) сделает видимыми все объекты консолидированной BIM-модели.

Сохраните Точку [взгляда,](#page-28-0) если состояние скрытых и видимых объектов имеет ценность. После сброса скрытия восстановить состояние видимости будет невозможно.

#### Отображать замечания

<span id="page-24-0"></span>Кнопка **[Отображать](#page-25-0) замечания** в панели инструментов 3D- окна включает и выключает маркеры замечаний, установленные на видимых объектах.

### Замечания по консолидированной модели

Для того, чтобы работать с замечаниями по консолидированной модели:

- <sup>l</sup> Перейдите во вкладку **[Информационная](#page-19-0) модель (BIM)**.
- **[Откройте](#page-20-0)** модель.
- <sup>l</sup> Нажмите кнопку **Добавить замечание**.
- Кликните левой кнопкой мыши по выбранному BIM-объекту в том месте, где нужно поставить маркер замечания.
- В выбранном месте на экране появится маркер замечания в виде белого кружка и окно замечания.
- В окне введите текст замечания.
- **Нажмите на кнопку Ответственные**, выберите исполнителей по замечанию в открывшемся окне **Организационная структура** . Подтвердите выбор кнопкой **Добавить**.
- Нажмите на зелёную галочку, чтобы подтвердить создание замечания.
- <sup>l</sup> Замечание появится в списке вкладки **Замечания**.

Для удобства работы при создании замечания сохраняется положение камеры 3D-окна. При переходе по замечанию из панели или из уведомления, 3D-окно покажет вид, заданный автором замечания.

#### <span id="page-25-0"></span>Видимость маркеров замечаний

Кнопка **Отображать замечания** в панели инструментов 3D- окна управляет видимостью маркеров [замечаний,](#page-24-0) установленных на видимых объектах.

При отключении видимости, объект выключается вместе с маркером установленного на него замечания. Действие кнопки Отображать замечания на такие маркеры не распространяется.

В режиме Отображать скрытые объекты маркеры замечаний включены.

Скрытые замечания можно увидеть в списке вкладки Замечания.

#### Вкладка Замечания

В правой части экрана нажмите кнопку **Замечания**, чтобы открыть вкладку замечаний. Вкладка включает панель инструментов, список замечаний с фильтром и окно чата по замечанию. Кнопки панели иструментов позволяют:

- **Отсортировать** замечания по дате или по имени пользователя.
- <sup>l</sup> **Обновить точку взгляда** . Автор замечания может изменить положение камеры замечания. Для этого нужно выбрать замечание, осуществить необходимую навигацию по модели и нажать на кнопку для обновления точки взгляда.
- <sup>l</sup> **Редактировать замечание**. Автор замечания может изменить текст замечания и переназначить ответственного.
- **Удалить** замечание. Пользователь может удалить созданное им замечание.

Назначенный ответственным пользователь может **Принять** или **Отклонить замечание** c помощью соответствующих команд. После завершения работ по замечанию автор переводит замечание в статус **Решено**.

#### Чат по замечанию

В нижней части вкладки замечаний расположено окно **Чат по замечанию**. Чтобы начать общение, нужно выбрать замечание и ввести текст в окне внизу вкладки или непосредственно при создании замечания.

Пользователи, назначенные ответственными, будут автоматически добавлены в чат по замечанию. Если при редактировании замечания список ответственных был изменён, то участники чата будут автоматически добавлены или удалены согласно списку ответственных.

Кроме текстовых сообщений, в чат можно добавлять вложения. Нажмите кнопку **Добавить вложения**, затем выберите тип вложения **Документ**, **Файл**, **Папка**.

<span id="page-26-0"></span>Для управления уведомлениями по чату используйте кнопки **Уведомлять** и **Не уведомлять об изменениях**.

### Чат по консолидированной модели

**Pilot- BIM** предоставляет возможность организовать отдельный чат по каждой консолидированной модели без использования сторонних средств общения. **Чат по консолидированной модели** позволяет:

- сохранять историю общения;
- <sup>l</sup> видеть статусы **Прочитано**, **Печатает**;
- отслеживать, кто и когда прочитал сообщения;
- добавлять к сообщениям вложения документы, файлы и папки;
- получать уведомления.

Чаты по консолидированным моделям не отображаются в списке чатов вкладки Общая переписка.

Для работы с чатом по консолидированной модели:

- <sup>l</sup> Перейдите во вкладку **[Информационная](#page-19-0) модель (BIM)**.
- **[Откройте](#page-20-0)** модель.
- **Нажмите на кнопку вкладки <sup>1</sup> Чаты** в правой верхней части экрана.

### Вкладка Чат по консолидированной модели

В левой части вкладки расположены сообщения пользователей, окно ввода сообщений и панель для добавления вложений и управления уведомлениями об изменениях.

Кроме текстовых сообщений, в чат по консолидированной модели можно добавлять

вложения. Нажмите кнопку **Добавить вложения**, затем выберите тип вложения **Документ**, **Файл**, **Папка**.

Для управления уведомлениями по чату используйте кнопки **Уведомлять** и **Не уведомлять об изменениях**.

В правой части расположены вкладки **Участники**, **Вложения**, **Описание чата**.

Цифры над иконками вкладок означают количество участников и количество вложений чата по консолидированной модели.

#### Участники

Открывшие модель пользователи, будут автоматически добавлены в чат по замечанию, если на тот момент в чате уже были сообщения. Администратором чата по консолидированной модели будет автоматически назначен пользователь, который отправил в чат первое сообщение.

Вкладка **Участники** представляет список участников чата по консолидированной модели, состав которого можно редактировать с помощью команд **Добавить в обсуждение** и **Удалить**:

<sup>l</sup> Чтобы добавить участников, нажмите кнопку **Добавить в обсуждение**. В

отрывшемся окне **Организационная структура** отметьте добавляемых пользователей и нажмите кнопку **Выбрать**.

<sup>l</sup> Чтобы удалить участника из чата, выделите его в списке и нажмите **Удалить**

в контекстном меню.

Добавлять и удалять пользователей, назначать администраторов, менять описание чата могут только администраторы чата.

Чтобы назначить участника чата администратором, выделите его в списке и нажмите кнопку **Назначить администратором** в контекстном меню. Чтобы **снять администратора**, выделите его в списке и нажмите кнопку **Х** в контектном меню.

#### Вложения

Вкладка Вложения представляет список всех вложенных в сообщения чата документов, файлов и папок. С помощью команд контекстного меню, вызываемого при выделенном вложении в списке, можно:

- Перейти к расположению элемента в обозревателе.
- Открыть и карточку документа.
- Отредактировать настройки совместного доступа к элементу.
- Открыть окно Пакетная печать.

#### Описание чата

Во вкладке **Описание чата** отредактируйте **Наименование** и **Описание чата**, нажав кнопку **Изменить заголовок и описание задания**. Нажмите для применения изменений.

#### Переход к личным сообщениям

Из **Чата по консолидированным моделям** можно быстро перейти в **Чат личных сообщений**. Для этого:

- Выделите пользователя, которому хотите отправить личное сообщение.
- <sup>l</sup> Нажмите на кнопку **Отправить личное сообщение** в панели инструментов
	- или в контекстном меню.
- <span id="page-28-0"></span><sup>l</sup> В открывшемся окне **Чат для личных сообщений** введите текст сообщения и нажмите кнопку **Отправить**.

### Точки взгляда

**Точка взгляда** — сохранённое именованное состояние 3D-окна консолидированной модели. Точки взгляда — мощный функционал [навигации](#page-21-1) , который может быть эффективно использован для работы с моделью в том числе для экспертизы и визуальной проверки на коллизии. Использование точек взгляда позволяет:

- Фиксировать текущее отображение модели и сохранять его в списке.
- Делиться состояниями 3D-окна с другими участниками рабочего процесса.
- Получить редактируемый и фильтруемый список сохранённых видов.
- Быстро переключаться по сохранённым видам.

Точка взгляда является не скриншотом (растровым снимком экрана), а сохранённым состоянием 3D-окна. Поэтому, после переключения на точку взгляда, остаётся доступным весь функционал работы с моделью: навигация, изменение видимости объектов, добавление замечаний и т.д.

#### Работа с точками взгляда

Редактирование, обновление и удаление точек взгляда осуществляется с учётом прав доступа.

#### Команды панели инструментов и контекстного меню точек взгляда

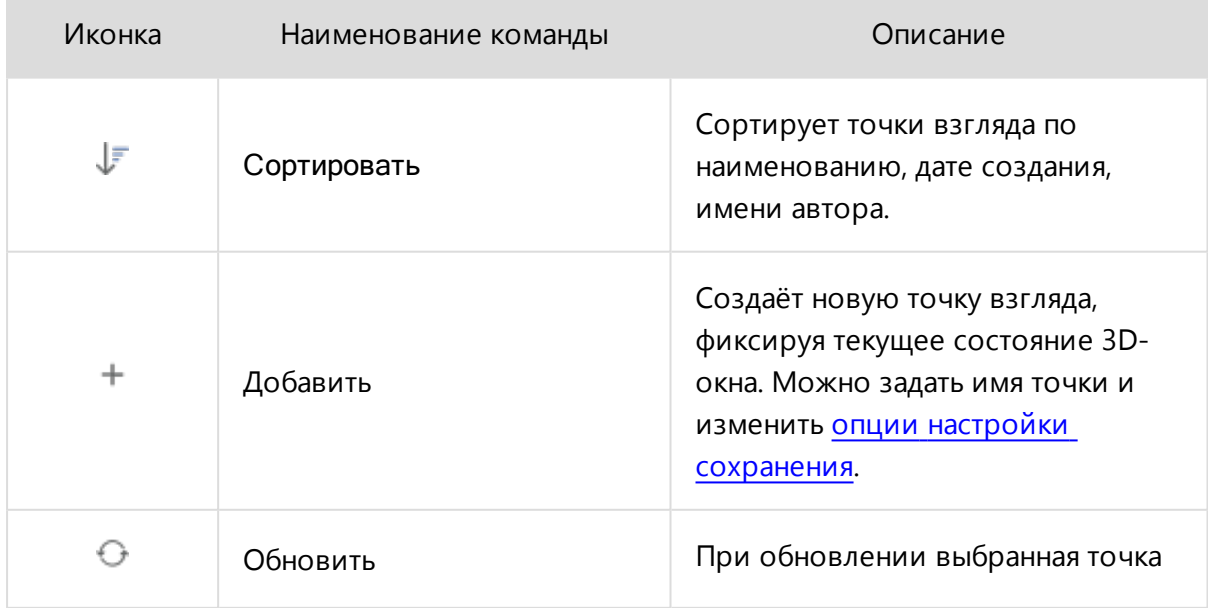

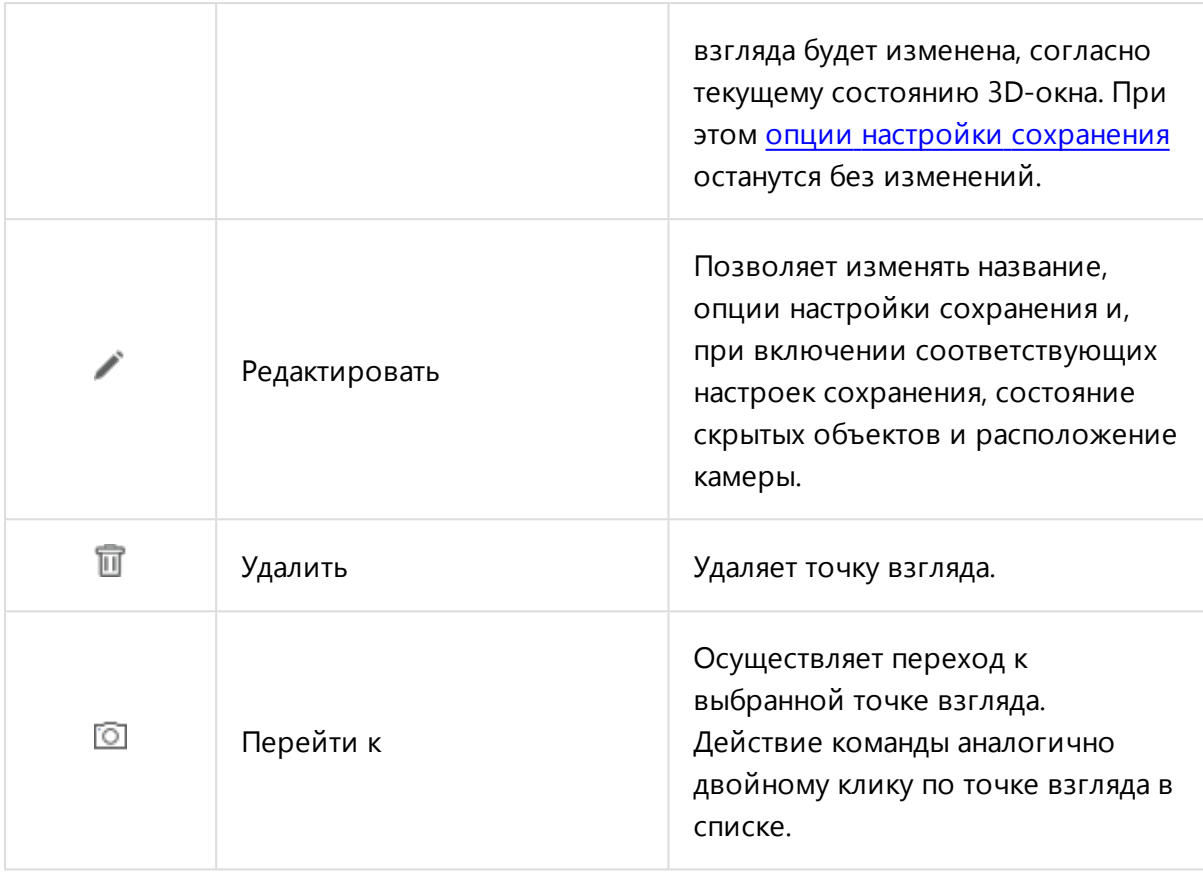

#### <span id="page-30-0"></span>Опции настройки сохранения точек взгляда

Гибкая настройка сохранения позволяет получать точки взгляда, которые:

- Изменяют все параметры текущей точки взгляда. При применении таких точек взгляда будут установлены записанные в них: состояние **скрытых объектов**, **расположение камеры** и **секущих плостостей**. Эта настройка используется по умолчанию.
- Изменяют только часть параметров. Например, если:
	- <sup>l</sup> Сохранены состояние **Скрытых объектов** и **Расположение камеры** . Переключение на сохранённую таким образом точку взгляда переместит камеру и переключит состояние видимости объектов, но не затронет наличие и расположение секущих плоскостей.
	- <sup>l</sup> Сохранено толькосостояние **Скрытых объектов** . Созданную точку взгляда можно будет использовать в качестве фильтра состояния видимости объектов. Её применение не переместит камеру и не затронет секущих плоскостей, но восстановит сохранённую видимость

объектов. Режим полезен для создания состояний видимости типа "Без стен", "Только перекрытия", "Только арматура" и т.д.;

- **Сохранено только Положение камеры**. При переключении на такую точку взгляда, камера будет перемещена, а состояние видимости объектов и секущих плоскостей не изменится. Режим полезен для создания набора камер типа "Холл", "Кафе", "Кабинет директора" и т.д.
- **•** Сохранены только Секущие плоскости . При включении, будет восстановлено только сохранённое положение секущих плоскостей. Режим полезен для создания набора сечений типа "План первого этажа", "Разрез А-А", "Узел 1".

Иконка точки взгляда с сохранённым расположением камеры — снимок 3D-окна. Иконка обновляется при переопределении точки взгляда. Отсутствие иконки означает, что расположение камеры не было сохранено.

## <span id="page-32-0"></span>Секущие плоскости

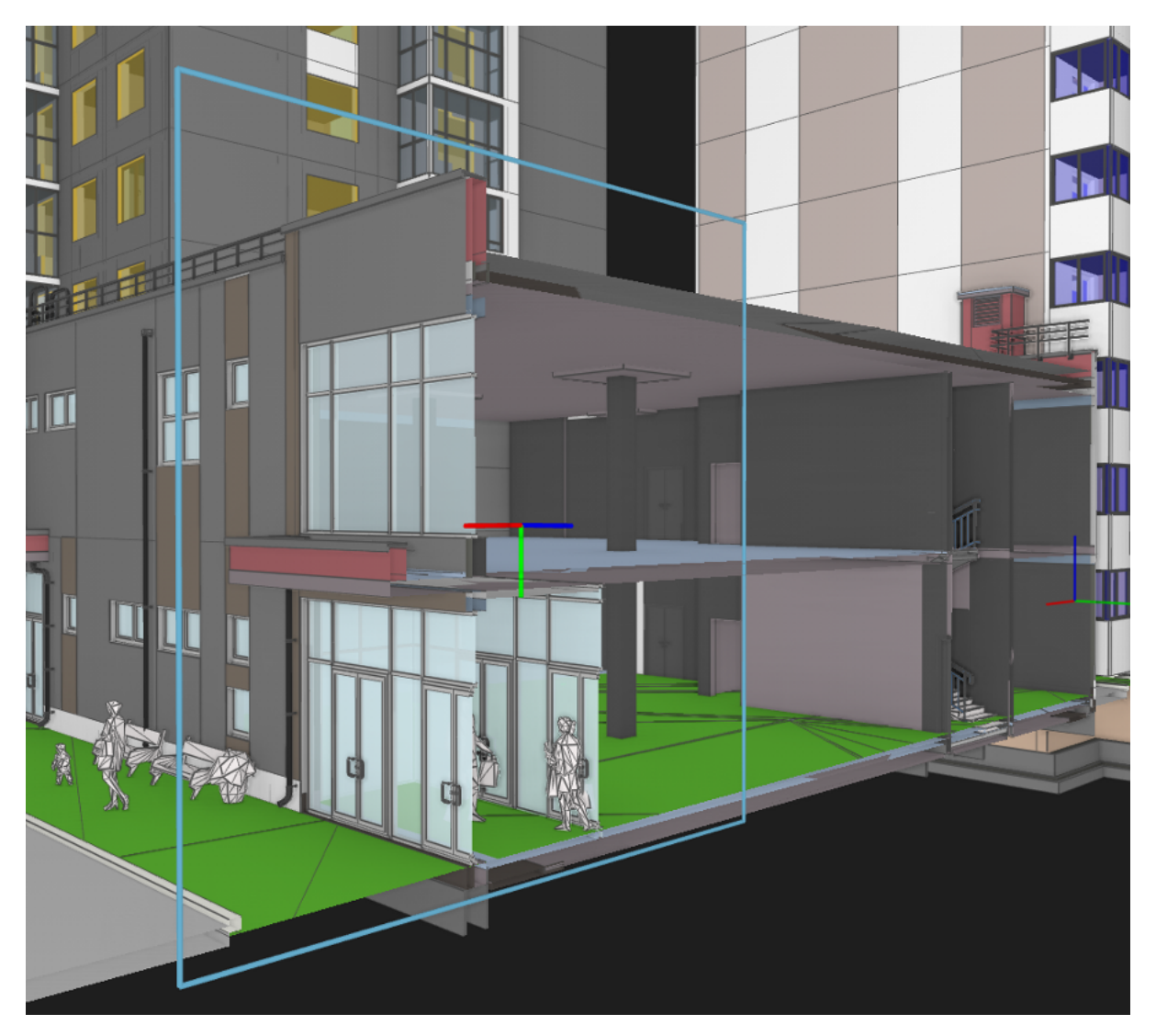

Для того, чтобы добавить секущую плоскость:

- **Нажмите кнопку Создать секущую плоскость** в панели инструментов 3D-окна.
- Кликните мышью по выбранной грани объекта.

Будет создана плоскость, которая рассечёт консолидированную модель.

Гизмо секущей плоскости (гизмо - инструмент отображения осей координат) устанавливается в точку клика так, что его плоскость XY совпадает с плоскостью выбранной грани, а направление оси Z — с направлением вектора нормали этой грани. Секущая плоскость скрывает часть модели, которая лежит в зоне +Z.

Маркеры замечаний на отсечённых объектах скрыты не будут.

Можно создавать неограниченное количество секущих плоскостей

#### Перемещение секущей плоскости

Секущую плоскость можно перемещать. Для этого:

- Наведите курсор мыши на одну из осей гизмо так, чтобы она поменяла свой цвет на жёлтый.
- Кликните по оси гизмо и удерживайте кнопку мыши.
- Не отпуская кнопку, двигайте секущую плоскость вдоль выбранной оси.

Сечение консолидированной модели меняется лишь при перемещении плоскости вдоль оси Z. Перемещение плоскости вдоль других осей влияет лишь на расположение отображения самой секущей плоскости и её гизмо.

#### Сохранение положения секущих плоскостей

Секущие плоскости можно сохранить в Точке [взгляда](#page-28-0). Полезная [возможность](#page-30-0) — точки взгляда, в которой положение секущих плоскостей сохранено, а положение камеры и состояние скрытых объектов — нет. Такая точка взгляда позволяет применить заранее определённые секущие плоскости на вид 3D- окна, с которым ведётся работа. Все существующие до этого момента на сцене плокости будут заменены на применяемые.

#### Удаление секущих плоскостей

Кнопка **Удалить все секущие плоскости** очищает от секущих плоскостей текущий вид 3D-окна, но не затрагивает те плоскости, которые были сохранены в точках взгляда.

Если положение секущих плоскостей представляет ценность, сохраняйте их в точках взгляда. Нельзя восстановить удалённые плоскости, если они не были записаны.

#### Передача BIM-проекта на согласование

Функционал **экспорта/импорта** системы Pilot-ICE Enterpise может быть использован и для организации процесса обмена BIM- проектами или их частями между организациями, использующими Pilot-BIM, или между базами данных одной системы. Пример: передача завершённого BIM-проекта заказчику.

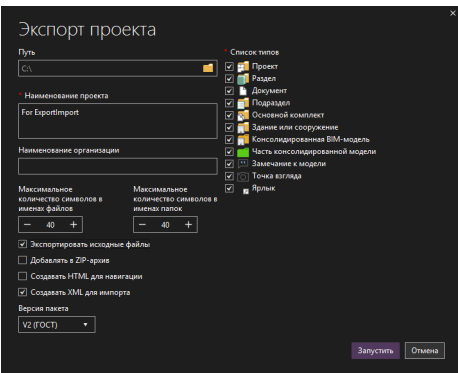

Преимущества экспорта/импорта для передачи BIM-проекта:

- <sup>l</sup> BIM- проект может быть передан в полном объёме. После импорта проект будет развёрнут в том виде, в котором он был перед экспортом.
- <sup>l</sup> Экспорт BIM- проекта настраиваемый процесс. Управляя списком типов, можно задать полноту экспорта. Например, можно включить/исключить передачу замечаний и точек взгляда или не передавать консолидированную модель, ограничивая проект лишь сопуствующими документами.
- Исходя из задачи, BIM- проект может быть передан с исходными или без исходных IFC-файлов, что не влияет на отображение BIM-модели.
- В составе BIM- проекта экспортируется не только BIM- модель, но и все входящие в проект документы;
- Возможность дополнительной настройки схемы соответствия экспортируемых и импортируемых типов и атрибутов BIM-проекта.

### Экспорт BIM-проекта

Для экспорта BIM-проекта:

- **в Обозревателе документов** выберите ВІМ-проект.
- в панели инструментов или контекстном меню выберите команду **Экспортировать проект...**;
- **в окне Экспорт проекта** задайте путь для экспорта, выберите нужные типы в экспорте (включены все по умолчанию), отметьте необходимые опции;
- **нажмите Запустить;**

Подробная информация — на странице Экспорт проекта.

Для экспорта IFC-файлов установите галочку на **Экспортировать исходные файлы**.

**Создавать XML для импорта** — обязательная настройка для возможности последующего импорта проекта.

#### Импорт BIM-проекта

Чтобы импортировать BIM-проект или его часть:

- <sup>l</sup> выберите команду **Импортировать проект**;
- <sup>l</sup> выберите на диске, в папке проекта, файл **\_start.htm**, **\_import.pilotdat**, **info.xml** или архив проекта в формате ZIP;
- **нажмите Открыть.**

Подробная информация — на странице Импорт проекта.

**Импорт BIM-проекта** доступен в полном объёме для Pilot-ICE Enterprise и Pilot-BIM. Но работа с BIM-моделью может осуществляться только в Pilot-BIM. Для получения лицензии обратитесь к поставщику ПО АСКОН.

# Методики работы с консолидированными моделями

## Консолидированная модель из существующих проектов Autodesk Revit

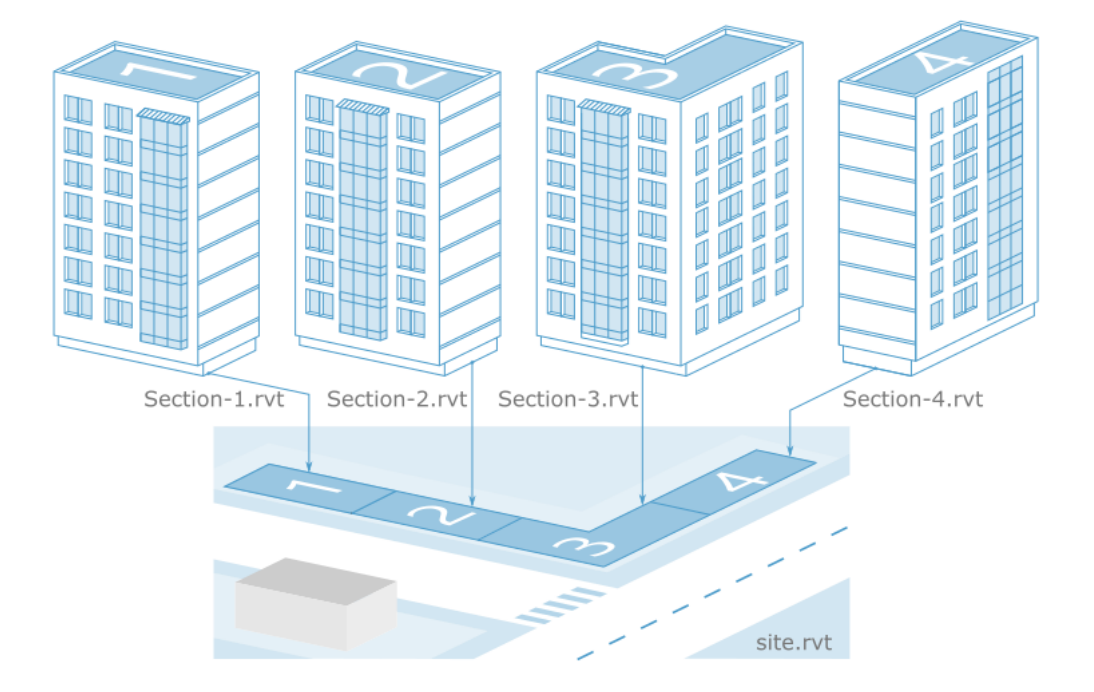

Создание консолидированной модели из нескольких существующих проектов Revit распространённая в строительном проектировании задача. Рассмотрим процесс формирования консолидированной модели корпуса, состоящего из подготовленных заранее моделей секций **Section-1.rvt, Section-2.rvt, Section-3.rvt, Section-4.rvt** и модели площадки **Site.rvt**.

Для сборки консолидированной модели из проектов формата .RVT в Pilot- BIM необходимо:

- Произвести [позиционирование](#page-37-0) моделей в Autodesk Revit.
- [Экспортировать](#page-41-0) модели в IFC-контейнеры.
- [Открыть](#page-41-1) полученные IFC-контейнеры в Pilot-BIM.

#### <span id="page-37-0"></span>Позиционирование моделей

#### Общий принцип позиционирования моделей

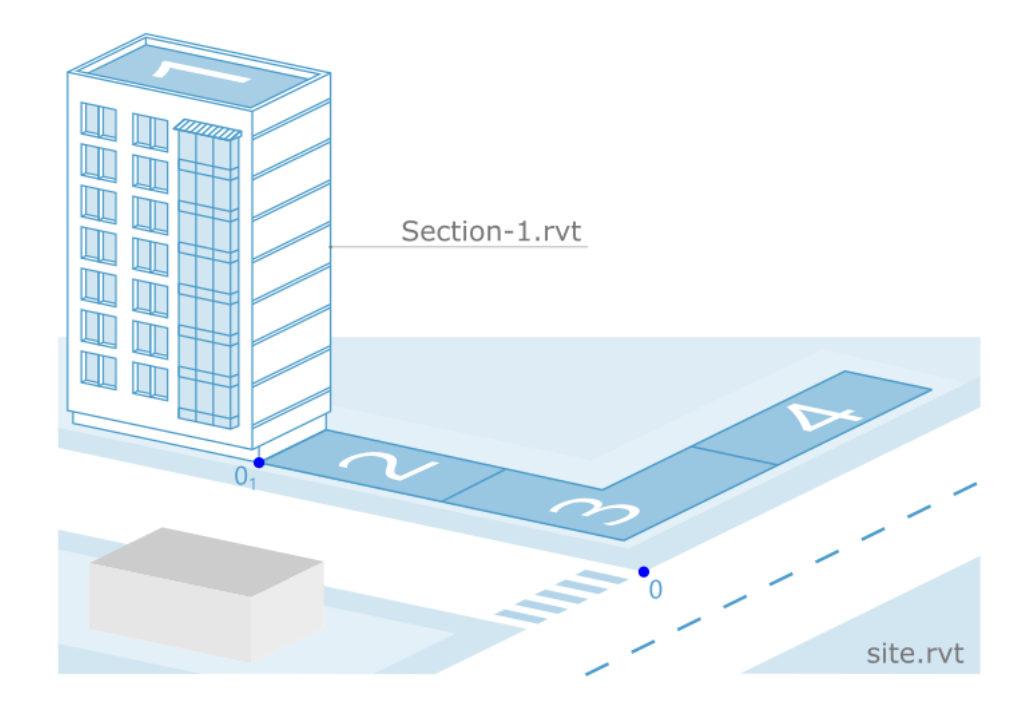

Для позиционирования объектов, созданных в Autodesk Revit, Pilot-BIM использует координаты смещения **базовой точки** относительно **точки съёмки** и **направление истинного севера**. Точка съёмки определяет начало координат, а базовая точка координаты вставки. Отличный от нуля угол направления истинного севера позволяет повернуть BIM-модель относительно вертикальной оси. Для упрощения понимания в данном примере угол направления истинного севера принимаем равным нулю и не используем смещение по оси Z.

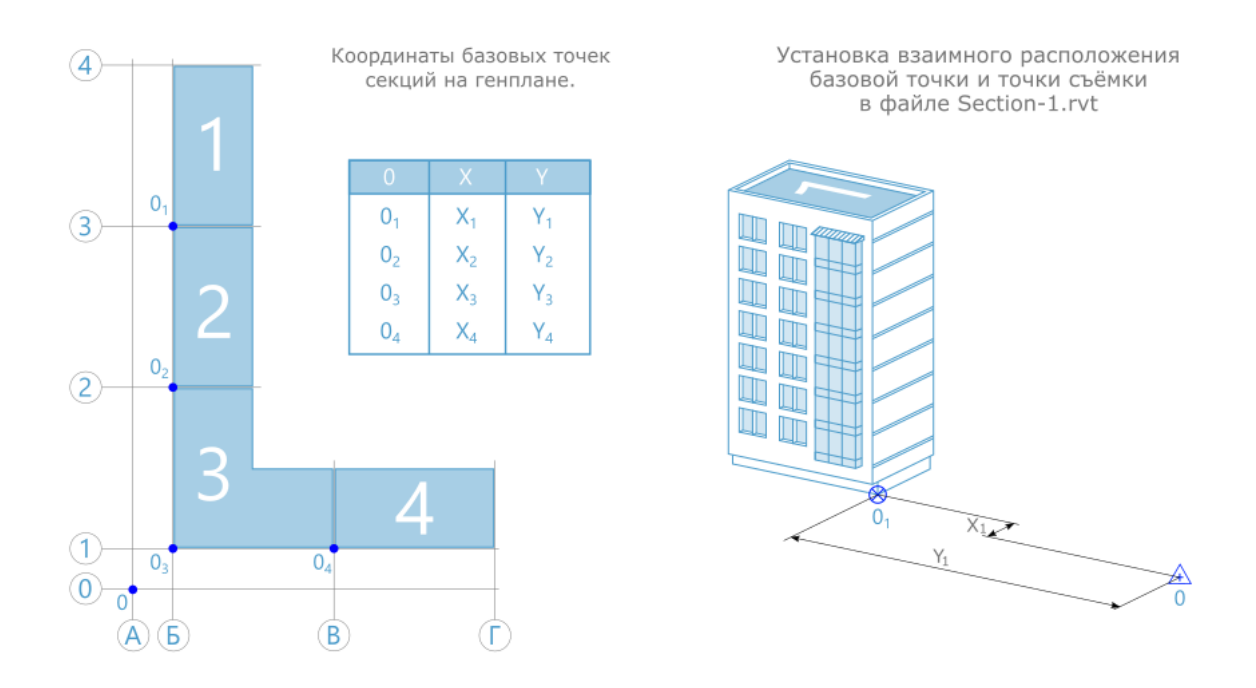

Для позиционирования моделей секций, входящих в консолидированную модель необходимо:

- Определить начало координат консолидированной модели точка 0 на генплане.
- <sup>l</sup> В модели площадки установить **базовую точку проекта** и **точку съёмки** в положение 0.
- <sup>l</sup> Задать **Точки вставки секций** точки 01, 02, 03, 04.
- Определить координаты точек и 01, 02, 03, 04.

Полученные координаты точек вставки для удобства использования можно свести в таблицу.

- В моделях секций установить базовые точки в заданные положения.
- <sup>l</sup> В моделях секций сместить **точки съёмки** на записанные в таблице координаты (задать точкам съемки значения из таблицы с противоположным знаком).

#### Координаты точек вставки секций

Координаты точек вставки моделей секций можно определить, если оси секций привязаны к осям генплана.

В качестве точек вставки необходимо использовать пересечения осей. Координаты иных точек (например углов стен, перекрытий и других конструкций) не являются достоверными, т.к. могут быть нанесены схематично на генплане и отличаться на планах разных этажей.

<span id="page-39-0"></span>В зависимости от того, как выполнены проекты, координаты точек вставки определяются одним из следующих способов:

#### Способ 1. На генплане нанесены оси секций

Нанесённые на генплан оси секций позволяют сразу определить координаты точки вставки секции. Измерьте расстояния  $X_1$  и  $Y_1$  от точки съемки 0 до точки вставки секции 0<sub>1</sub> и запишите их в таблицу. Аналогично определите координаты точек вставки всех секций.

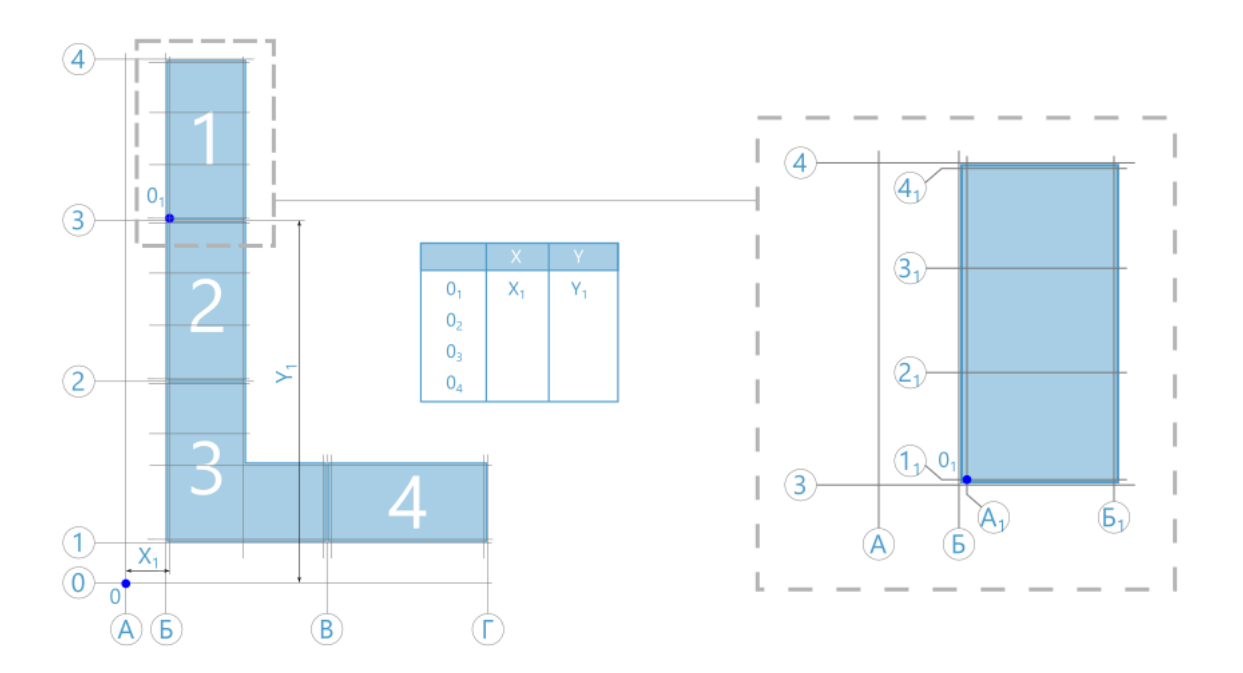

#### Способ 2. На планах секций нанесены оси генплана

Нанесённые на план секции оси генплана позволяют скоординировать секцию на генплане. Измерьте расстояния  $X_{01}$  и  $Y_{01}$  от осей Б и 3 соответственно до точки вставки секции О $_1$ . Измерьте расстояния Х $_{\rm O}$  и Y $_{\rm O}$  от точки съёмки до осей Б и 3. Суммы расстояний  $X_{O} + X_{O1}$  и  $Y_{O} + Y_{O1}$  — это координаты точки вставки. Запишите их в таблицу. Аналогично определите координаты точек вставки всех секций.

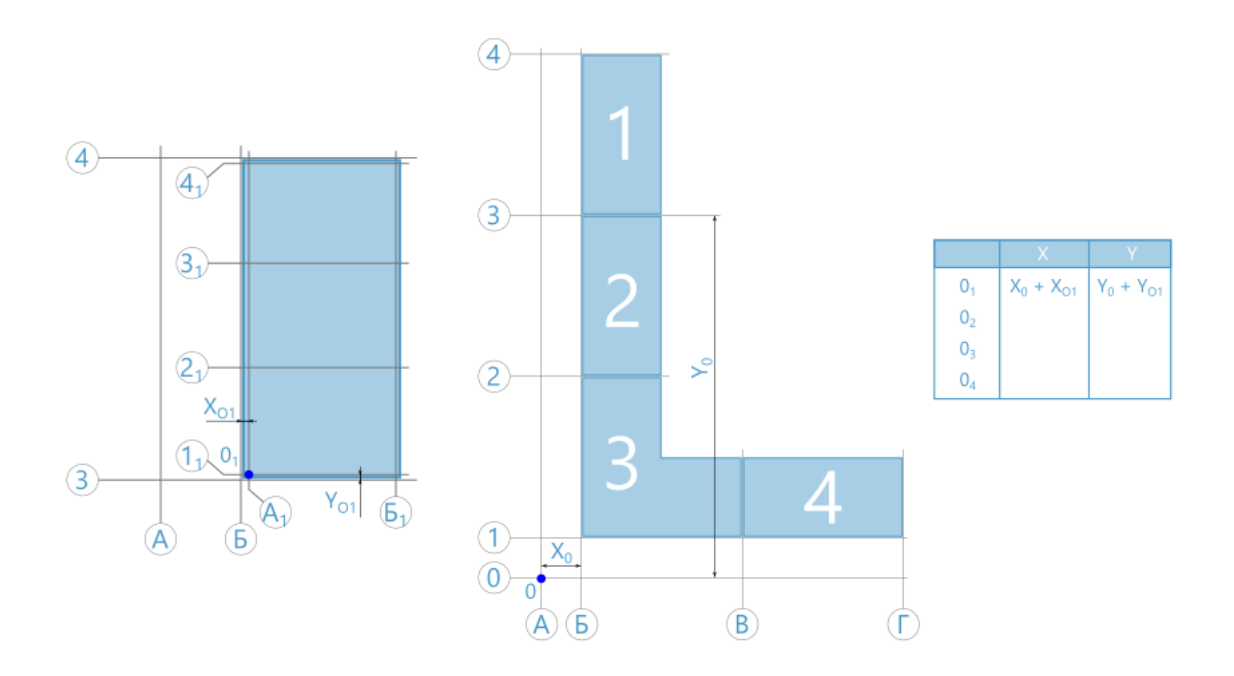

#### Способ 3. Взаимного расположения осей секций и генплана нет или отсутствует генплан

При отсутствии взаимного расположения осей секций и генплана позиционирование будет носить предположительный характер. Максимально возможную достоверность можно попытаться обеспечить следующим образом:

- <sup>l</sup> В Autodesk Revit экспортируйте планы секций в формат .DWG.
- С помощью Autodesk AutoCAD Создайте новый файл genplan.dwg.
- <sup>l</sup> Вставьте планы секций как внешние ссылки (команда **ССВСТАВИТЬ** или **\_ xattach**).
- Произведите позиционирование секций относительно друг друга.
- Далее выполните действия, аналогичные описанным в подразделе [Способ](#page-39-0) 1.

#### Установка взаимного расположения базовой точки и точки съёмки в проекте секции

Чтобы установить взаимное расположение базовой точки и точки съёмки:

- **Откройте проект секции Section-1.rvt** в Autodesk Revit.
- <sup>l</sup> В **Диспетчере проекта** откройте **План 1 этажа**.
- <sup>l</sup> На панели **Вид** нажмите кнопку **Видимость/Графика**.
- <sup>l</sup> В открывшемся окне **Переопределение видимости/графики для: План этажа** разверните список **Генплан**.
- <sup>l</sup> Отметьте пункты **Базовая точка проекта** и **Точка съёмки** для отображения их на плане.
- <sup>l</sup> Нажмите **Применить**, затем **ОК**.
- <sup>l</sup> Выделите **Точку съёмки**. Координаты С/Ю и В/З должны быть равны 0,00. Если значения отличаются, разрешите изменение положения элемента (значок "булавка"), разрешите изменение состояния подрезки для точки (значок "скрепка") и обнулите эти значения.
- <sup>l</sup> Выделите **Базовую точку проекта** . Разрешите изменение положения элемента (значок "булавка"). Разрешите изменение состояния подрезки для точки (значок "скрепка").
- **Переместите Базовую точку проекта** на пересечение осей, выбранное ранее в качестве **Точки вставки секции**.
- <sup>l</sup> Закрепите **Базовую точку** проекта, нажав на "скрепку".
- Введите значения смещения **Базовой точки** С/Ю = Y<sub>1</sub>, B/3 = X<sub>1.</sub>.

<span id="page-41-0"></span>Позиционирование секции закончено. Теперь можно экспортировать модель в формат .IFC.

### Экспорт в .IFC

- <sup>l</sup> Выберите **Файл** → **Экспорт** → **IFC**.
- <sup>l</sup> Задайте **Имя файла**.
- При необходимости, нажмите кнопку Обзор и задайте расположение файла.
- <sup>l</sup> Убедитесь, что в списке **Проекты для экспорта** выбран необходимый проект.
- <sup>l</sup> Нажмите **Экспорт**.

<span id="page-41-1"></span>Повторите эту последовательность операций для остальных секций.

### Сборка консолидированной модели в Pilot-BIM

После того, как было произведено позиционирование и экспорт проектов секций и площадки, можно открыть IFC-контейнеры в Pilot-BIM. Для этого:

- **В Обозревателе документов** создайте проект.
- <sup>l</sup> В панели инструментов нажмите **Показать файлы на диске**.
- В открывшуюся папку скопируйте IFC-контейнеры секций и площадки.
- **Откройте вкладку Pilot-BIM.**
- <sup>l</sup> Нажмите **Открыть модель**.

<sup>l</sup> Выберите созданный проект, выделите **Консолидированную модель** и нажмите кнопку **Выбрать**.

Консолидированная модель собрана. Позиционирование моделей секций и площадки произведено правильно.

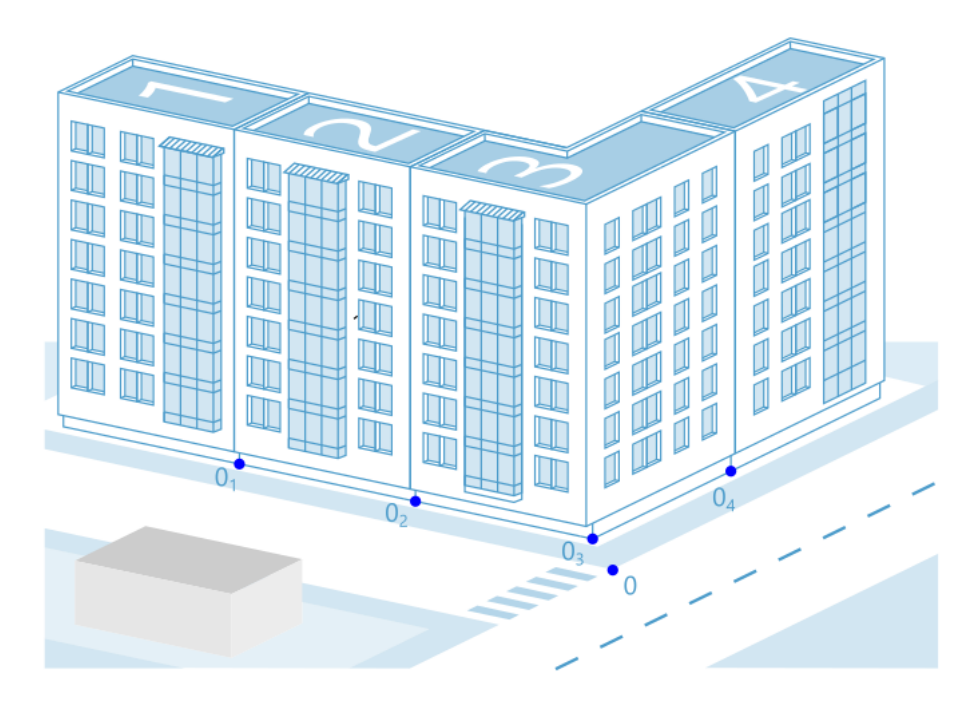

## Создание консолидированной BIM-модели из проектов Autodesk Revit

C помощью Pilot- BIM можно формировать консолидированную (глобальную) BIMмодель, собирая в единой среде проекты нескольких строительных объектов, включая их междисциплинарные разделы. Например, глобальная модель жилого комплекса, состоящего из целого ряда отдельных корпусов и строений.

Pilot-BIM обеспечивает постоянную актуализацию проекта, позволяет видеть проект в целом и выявлять коллизии.

Загрузка в единую среду BIM-моделей, созданных в нативных форматах различных САПР, возможна за счёт их экспорта в IFC-контейнеры. **IFC** (Industry Foundation Classes) — открытый платформонезависимый формат, разработанный для корректного обмена данными между приложениями.

## Принципиальная схема консолидированной модели

Для примера рассмотрим сборку консолидированной модели из нескольких проектов, выполненных в **Autodesk Revit**.

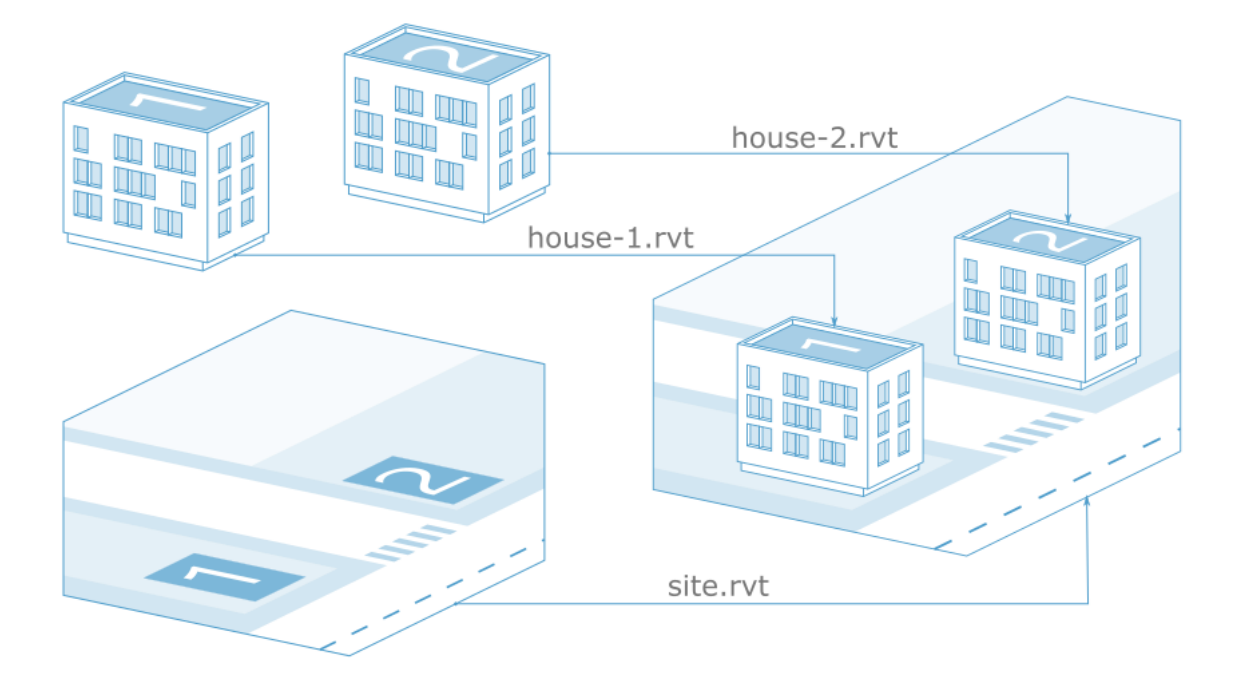

Принципиальная схема демонстрирует общий принцип сборки консолидированной модели комплекса. В данном случае, комплекс состоит из двух BIM-моделей корпусов house-1.rvt и house-2.rvt и модели площадки site.rvt.

Корпуса и площадка были спроектированы в нативном для Autodesk Revit формате .RVT . Для сборки консолидированной модели необходимо предварительно выполнить 2 условия средствами Revit:

- Произвести позиционирование объектов в единой для всего комплекса системе координат.
- Экспортировать проекты в формат .IFC

### Методы позиционирования объектов для сборки консолидированной модели

Для работы с BIM-моделями Autodesk Revit можно использовать следующие методики:

• Метод 1. Позиционирование объектов с помощью координат смещения базовой точки от точки съёмки

- Метод 2. Позиционирование объектов с помощью единого плана чертежа
	- в формате **.DWG**, который вставлен во все объекты, как внешняя ссылка.

Плюсом первого метода является то, что проектировщик занимается только своей BIM-моделью и избавлен от работы с лишней для него информацией, касающейся комплекса строительства в целом. Координацией занимается BIMменеджер/руководитель проекта.

Второй метод рекомендуется использовать только в тех случаях, когда существует необходимость сборки глобальной модели комплекса непосредственно в Revit. В этом случае вставка BIM-моделей в базовый файл в качестве гиперссылок существенно упрощается за счет единой системы координат.

#### Метод 1. Позиционирование объектов с помощью координат смещения базовой точки от точки съёмки

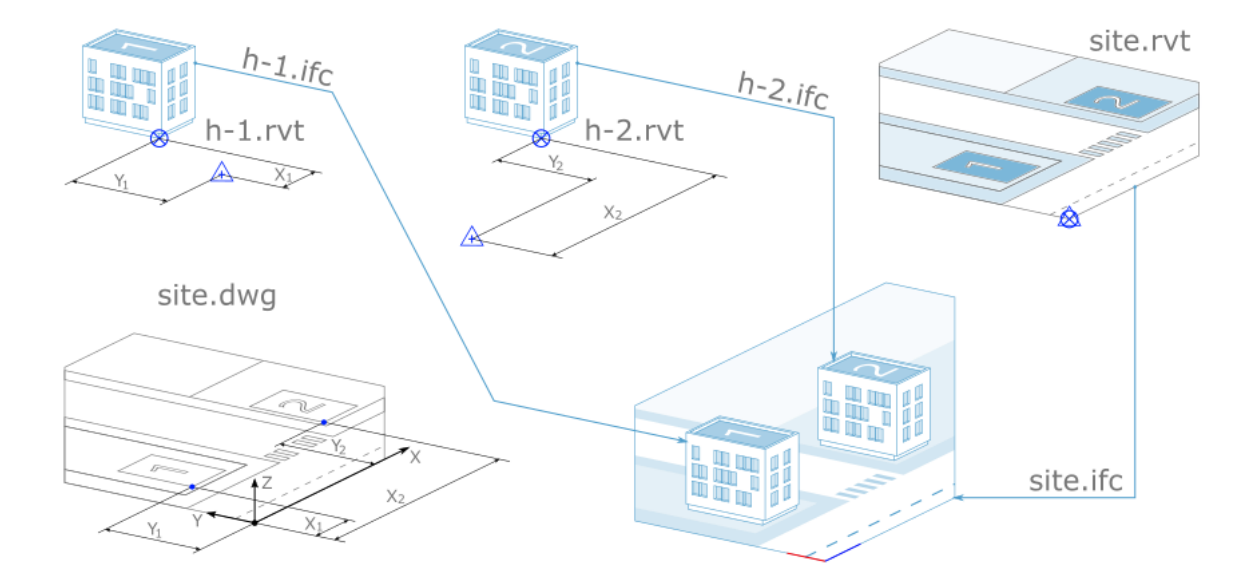

Для позиционирования BIM-моделей, созданных в Autodesk Revit, Pilot-BIM использует координаты смещения **базовой точки** относительно **точки съёмки** и **направление истинного севера**. Точка съёмки используется в качестве начала координат, а базовая точка — как координата вставки. Отличный от нуля угол направления истинного севера позволяет повернуть BIM-модель относительно вертикальной оси.

Перед началом проектирования, BIM-координатор или руководитель проекта должны установить начало координат на генплане. Как правило, за начало координат принимается фактическая **точка съёмки**, привязанная к реперам или к другим реально существующим объектам.

Затем необходимо определить координаты смещения (на схеме это X<sub>1</sub>, Y<sub>1</sub> для проекта **h-1.rvt** и X<sub>2</sub>, Y<sub>2</sub> для проекта **h-2.rvt**, площадка не смещается) от начала координат и угол поворота относительно истинного севера для каждого из корпусов и для площадки.

Проектирование BIM-моделей **h-1.rvt**, **h-2.rvt** и **site.rvt** ведётся в осях их собственных систем координат. Для их правильной интеграции в консолидированную модель будет нужно лишь сместить точку съемки на полученные значения X $_1$ ,Y $_1$ ; X $_2$ ,Y $_2$  и, если необходимо, изменить направление истинного севера.

Метод 2. Позиционирование объектов с помощью единого плана .DWG, связанного со всеми BIMмоделями, как внешняя ссылка

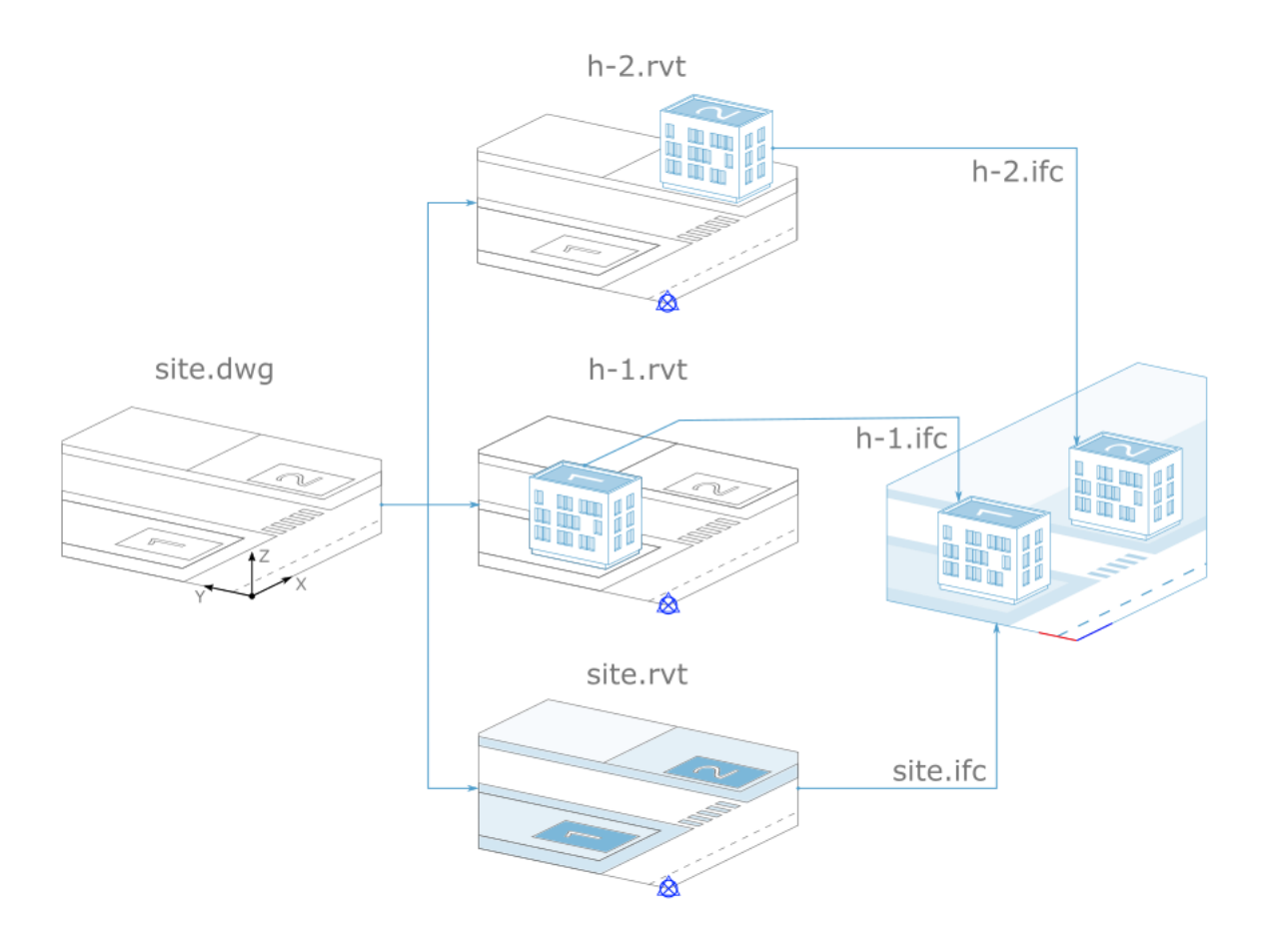

Рекомендуем использовать в случаях, когда существует необходимость сборки глобальной модели комплекса непосредственно в Revit.

#### Не перемещайте положение точки съёмки и базовой точки проекта.

В рассматриваемом примере для позиционирования объектов используется файлподложка **site.dwg** . Подложкой может служить чертеж строительной площадки, простая схема взаимного расположения объектов или генплан. Данный файл связан с каждой BIM-моделью, как внешняя ссылка.

Создание BIM-модели объекта начинается с размещения осей поверх подложки сразу в том месте, которое отведено под этот объект на общем плане.

Для корректного отображения дерева консолидированной модели, проекты h-1.rvt, h-2.rvt и site.rvt необходимо создать независимо друг от друга.

Для корректного отображения дерева консолидированной модели, проекты h-1.rvt, h-2.rvt и site.rvt необходимо создать независимо друг от друга.